# **МИНИСТЕРСТВО ОБРАЗОВАНИЯ И НАУКИ РОССИЙСКОЙ ФЕДЕРАЦИИ**

Федеральное государственное бюджетное образовательное учреждение высшего образования «МОСКОВСКИЙ ПОЛИТЕХНИЧЕСКИЙ УНИВЕРСИТЕТ» Высшая школа печати и медиаиндустрии имени Ивана Федорова

Ю.В. Щербина

# **МОДЕЛЬНО-ОРИЕНТИРОВАННОЕ ПРОЕКТИРОВАНИЕ**

**Лабораторные работы Вычислительная система MATLAB для научных и инженерных расчетов**

Москва 2018

#### Раздел 1. Расчеты с использованием МАТLAВ

Цели работы: Ознакомление с принципами работы системы MATLAB, матричными операциями, функциональным программированием.

### МЕТОДИЧЕСКИЕ УКАЗАНИЯ К ВЫПОЛНЕНИЮ РАБОТЫ

Основным типом объектов системы MATLAB является прямоугольная матрица, элементами которой могут быть как вещественные так и комплексные числа. Скалярным переменным соответствует матрина размерности [1х1], а векторам - матрица с одним столбцом или строкой.

Матрица - это таблица данных, но особенность заключается в том, что для матриц установлены определенные правила выполнения математических операций. Далее будет показано, как в системе МАТLAВ реализуется выполнение матричных операций (например умножение матриц), а также выполнение специальных операций поэлементной обработки матриц как простых таблиц или массивов (Атгау) чисел.

Система MATLAB предоставляет различные возможности для организации расчетных работ. Во-первых система **MATLAB** является средой интерпретатором команд и рабочее поле экрана (Command Window) используется для ввода данных и операторов, здесь же отображаются численные результаты, а графики выводятся в отдельные окна (Figure). При этом операторы могут содержать константы, переменные, системные функции и функции пользователя (ранее созданные и хранящиеся в рабочей директории).

В системе Matlab применяется также способ вычисления с использованием программ, написанных пользователем. Программой является внешний М-файл (текстовый  $(m)$ , который файл  $\mathbf{c}$ расширением может создаваться  $\mathbf{M}$ модифицироваться любым текстовым редактором, но с обязательным условием экспорта в виде ASCII файла (без специальных символов редактирования и разметки документа). Выполнение программы начинается при наборе имени Мфайла программы в командной строке рабочего поля системы.

Результаты работы системы при выполнении команд или М- файла программы выводятся на рабочее поле экрана и на графики, для которых

 $\overline{2}$ 

открываются специальные окна, возможно сохранение данных в файл. Возможен ввод данных с клавиатуры.

При запуске системы открывается окно, содержащее:

- строку главного меню системы **File Edit View Graphics Debug Desktop Window Help**
- панель инструментов-кнопок (**MATLAB Toolbar**);
- панель ярлыков (**Shortcuts Toolbar**);

Основное окно включает три рабочих окна:

- окно **Current Directory/Workspace** (левое верхнее);
- окно **Command History** (левое нижнее);
- окно **Command Window** (справа).

На рис. 1 показаны окна системы, результаты работы и окно графика **Figure** 

**1**, которое является свободно перемещаемым и на данном рисунке помещено на передний план.

**A MATLAB 7.6.0 (R2008**  $|0|$  $\overline{\textbf{r}}$ File Edit View Graphics Debug Desktop Window Help 13 8 8 9 0 8 8 9 0 Current Directory: C:\Users\AHApeiX\Documents\MATLAB  $\blacksquare$ Shortcuts 2 How to Add 2 What's New **Current Directory** Workspace  $\mathsf{H} \Box$  **7**  $\times$  Command Window  $\times$  5  $\Box$  # 回面包装S | 5 | W - Stack Base + New to MATLAB? Watch this Video, see Demos, or read Getting Started.  $\mathbf{x}$ Name A Value Max Class  $>> a = 5;$ Min  $>> b = 3.5 - 8i;$ **H**a  $\mathbf{r}$  $\mathbf{r}$  $\overline{a}$ double  $\Rightarrow c = a + b$ **B**b  $3.5000 - 8.0000i$  $3.5000 - 8.0000i$   $3.50...$ double (c...  $8.5000 - 8.0000i$ 8.5000 - 8.0000i 8.50... double (c... **田**c  $8.5000 - 8.0000i$  $\overline{\mathbf{H}}$  x <1x100 double> 100  $\overline{1}$ double  $\Rightarrow$  x = 1:100;  $\gg$  plot  $(x, x.^2)$ >> grid L. Figure 1 File Edit View Insert Tools Desktop Window Help 18 2 3 4 4 4 5 6 7 7 8 9 8 1 8 1 8 1  $\blacksquare$ Note new toolbar buttons: data brushing & linked plots & a Play vide X 10000 Command History<br>  $\begin{array}{|c|c|c|c|c|c|}\n\hline\n\text{F} & = & \text{tf}([2 \ 5 \ 1], [1 \ 2 \ 3]); \text{ sgrid}\n\end{array}$  $x * \Box +$ pzmap (H) 8000 sgrid zgrid 6000 sarid  $\overline{6}$  +-- 12.03.12 15:52 -- \  $-a = 5$ \$ 4000 clear  $_{\text{c1c}}$  $-a = 5$ ; 2000  $-b = 3.5 - 81$ :  $-c = a + b$  $0<sub>0</sub>$  $x = 1:100;$  $\overline{20}$ 40 60 80 100  $= plot(x, x, \text{-}2)$ grid **Start** 

Рис.1. Рабочее окно системы Matlab

В окне **Current Directory/Workspace** на рис. 1 открыта вкладка **Workspace** в которой отображаются заполнение рабочей области (памяти) системы переменными и другими объектами. При переключении на вкладку **Current Directory** в этом окне будет отображаться перечень объектов текущей рабочей директории.

На экране можно открыть несколько окон системы, в том числе редактор, графики. По команде меню **Desktop > Desktop Layout > Default** возвращается исходное состояние и размер окон. Двойная стрелка в командном окне **»** указывает на начало командной строки.

Главное меню и панели инструментов показаны на рис. 2.

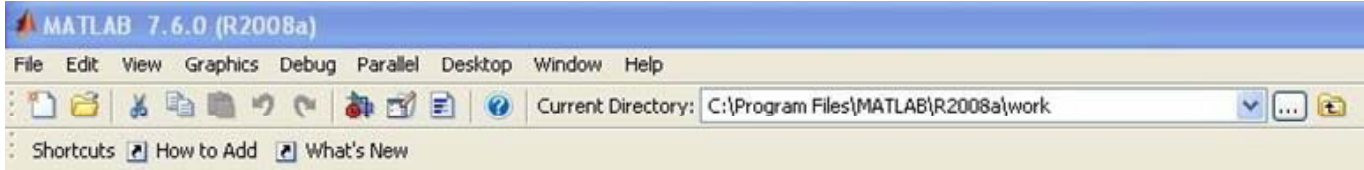

Рис. 2. Главное меню и панели инструментов

Назначение кнопок панели инструментов представлено на рис. 1.3 (в порядке следования слева направо):

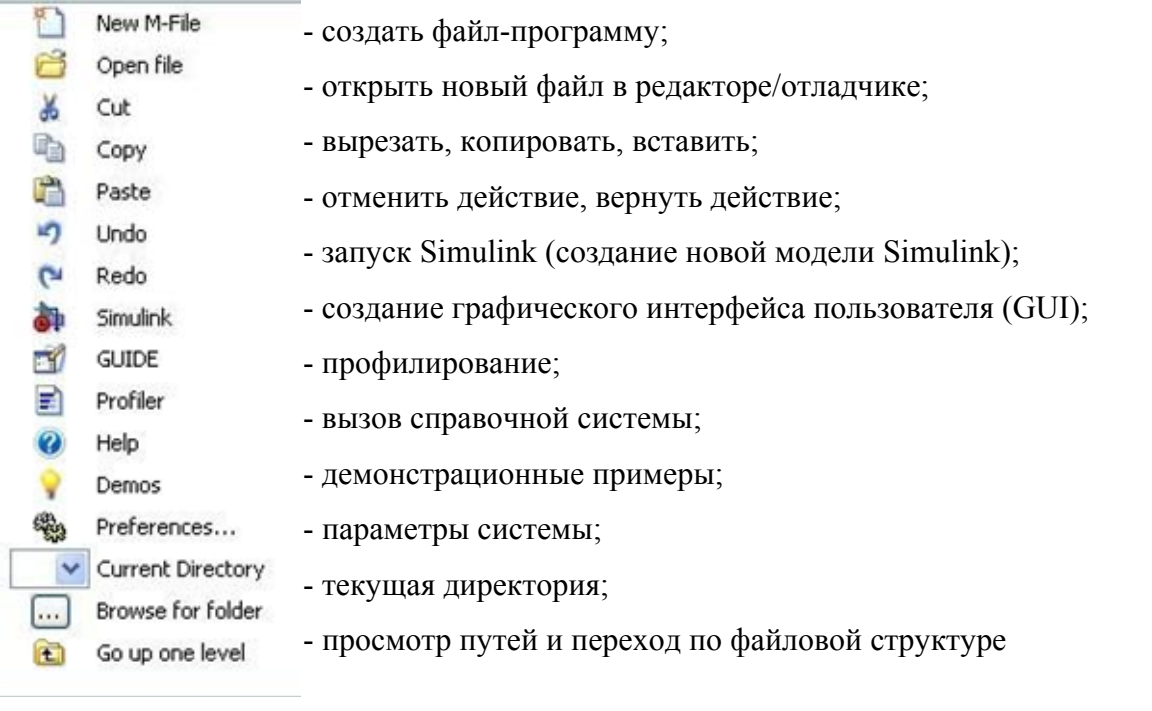

Рис. 3. Назначение кнопок панели инструментов

# **Математические выражения**

Как и большинство систем программирования Matlab обеспечивает выполнение математических выражений, но в отличие от других языков программирования эти выражения содержат целые матрицы. В состав математических выражений входят: переменные, числа, операторы, функции.

# Переменная - массив/вектор/скаляр

Matlab не требует какого-либо описания типа переменной или размерности массива

Имена переменных, констант и функций могут быть составлены из любых символов алфавита, кроме специальных и цифр, начинаются с буквы. Для идентификации переменной используются первые 31 символ имени. Система различает верхний/нижний регистр букв в именах переменных и функций (как системных, так и пользовательских, SIN(x) приводит к ошибке).

Запись действительных чисел выполняется:

- в десятичной форме, знак плюс и точка у целых чисел не обязательны.
- в показательной форме по основанию десять; показатель степени отделен от мантиссы символом е или Е, пробел не допускается.
- явного определения целых чисел нет;
- комплексное число представлено дейтсвительной и мнимой частями, при мнимой части проставлен символ і или і (без знака умножения);
- символ (;) после определения переменой подавляет вывод результата на экран, как и при записи оператора.

Примеры ввода переменных в систему.

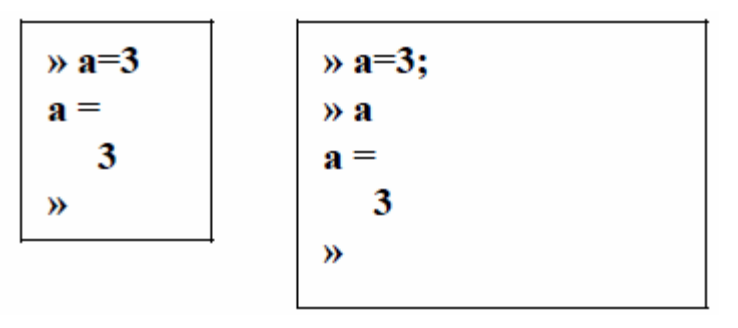

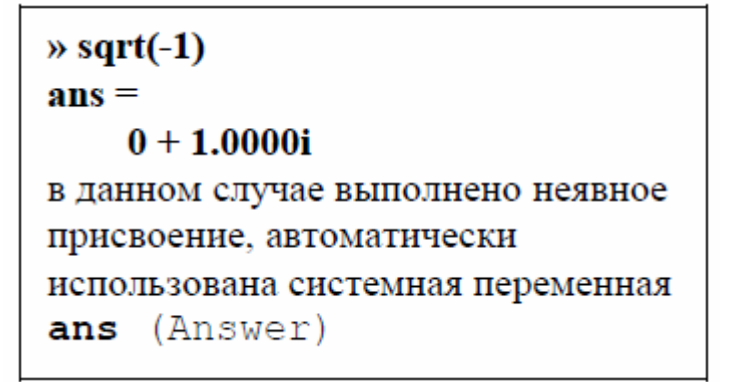

В том случае, если переменная уже существует, ей присваивается новое  $\Pi$ ри задании матрицы (массива) в памяти резервируется значение. пространство, в соответствии с ее размером. Несмотря на выполненное выше присвоение переменной *а* численного значения, т.е. задании ее в виде скаляра, допустимо сразу или после каких-либо действий переопределить переменную, например, задать в виде матрицы:

 $\mathbf{a} = [1 2 3; 4 5 6; 7 8 9];$  $\overline{\mathcal{P}}$ 

Диапазон представления чисел при вычислениях  $10^{-308} - 10^{308}$ , все внутренние вычисления производятся с двойной точностью. Точность вычислений с плавающей точкой характеризует специальная системная константа

 $eps = 2<sup>-52</sup>$  или 2.2204e-016

# Операторы

Язык Matlab это язык операторов. Операторы задаются по одному в командной строке для исполнения в интерактивном режиме или в виде списка в m- файле или в script- файле.

Фактически т- файл является программой, которая интерпретируется и выполняется системой Matlab. После выполнения **m**- файла в операционной среде системы, до завершения сеанса, остаются все значения глобальных переменных и они доступны для выполнения любых действий путем задания операторов в командной строке.

Две формы записи операторов:

- с явным присвоением: переменная = выражение;
- с неявным присвоением: выражение;

Оператор содержит:

- имена переменных и числовые константы;
- имена функций;
- специальные символы указывающие на выполняемые действия +  $*/ \wedge$ ' и на порядок действий ();
- символ (;) указывающий на завершение строки матрицы и на подавление вывода результата на экран;
- разделители операторов при записи более одного оператора в строке (,);
- символы продолжения строки для записи более 256 символов точки, не менее двух;
- пробелы, в любых местах, они не влияют на выполняемые дейтсвия и служат для оформления строки;
- символ % указывает на то, что следующие за ним символы являются комментарием, с него можно начать строку.

Признаком начала командной строки является указатель >>, выводимый системой автоматически, при готовности к приему команды.

При записи оператора с неявным присвоением, результат вычислений присваивается автоматически внутренней переменной ans (answer), может быть вызван и использован по этому имени и сохраняется до выполнения следующего оператора с неявным присвоением.

Для построения выражений используются арифметические операторы и знаки, указывающие на порядок действий (»help ops).

Примеры записи переменных, скаляров и матриц, выполнение простых операторов:

```
\rightarrow» a = 3; b = -5; \frac{6}{3} символ; подавляет эхо-вывод
\sqrt{c} = (a + b)/2C = -1\ast pi
                     8 встроенная константа
ans =
```

```
3.1416
\times ians =0 + 1.0000i
```

```
\ast a=3+2i;
```
#### 8 і без знака умножения

константа

% комплексные числа, і - встроенная

### Встроенные функции

Matlab выполняет вычисление большого количества стандартных математических функций - sin, cos, exp, log, sqrt, abs и других (вызов справки с перечнем help elfun). Задание отрицательного аргумента для log, sqrt не приводит к ошибке, а автоматически вычисляется соответствующий результат в виде комплексного числа.

В системе Matlab реализованы также более сложные и специальные функции. Они сгруппированы по разделам, для их использования рекомендуется обратиться к справочной системе (help specfun, help elmat и др.)

Стандартные математические функции являются встроенными, что обеспечивает высокую скорость вычислений, однако алгоритм, описание порядка действий и вмешательство в программу недоступны.

Специальные функции реализованы в виде **m**-файлов (sinh, gamma), т.е. являются внешними. т-файл доступен для просмотра, анализа выполняемых операций, а также для изменений, которые необходимы для решения какойлибо конкретной задачи. т-файлы функций содержат в начальных строках комментарии, которые выводит справочная система при задании команды help  $f$ unname, где  $f$ unname – имя функции.

#### Векторы и матрицы

```
\rightarrow a = [1 2 3 4 5];
                            8 ввод вектора
\gg sum(a)
                            % использование функции SUM
ans =\ast 15
\ast a = [1 2; 3 4];
                           & сложение матриц
b = [5 6; 7 8];\rightarrow a + b
ans =l8
```
Элементы матрицы имеют индексы в соответствии с принятым в математике порядком:

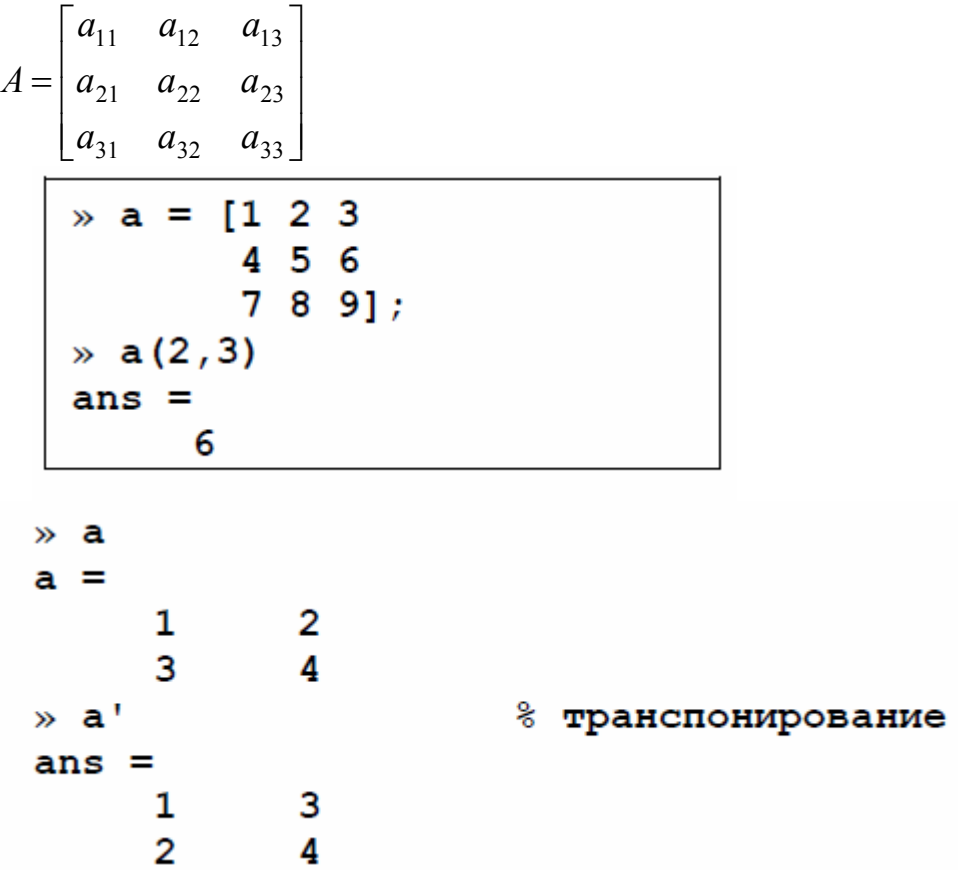

Функции обработки векторов

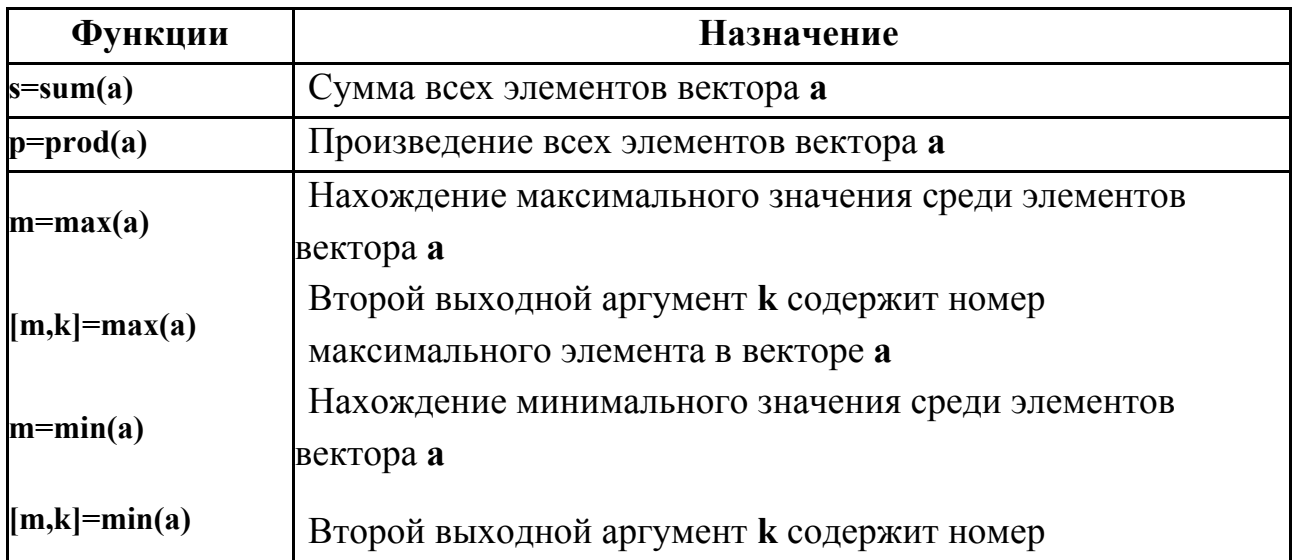

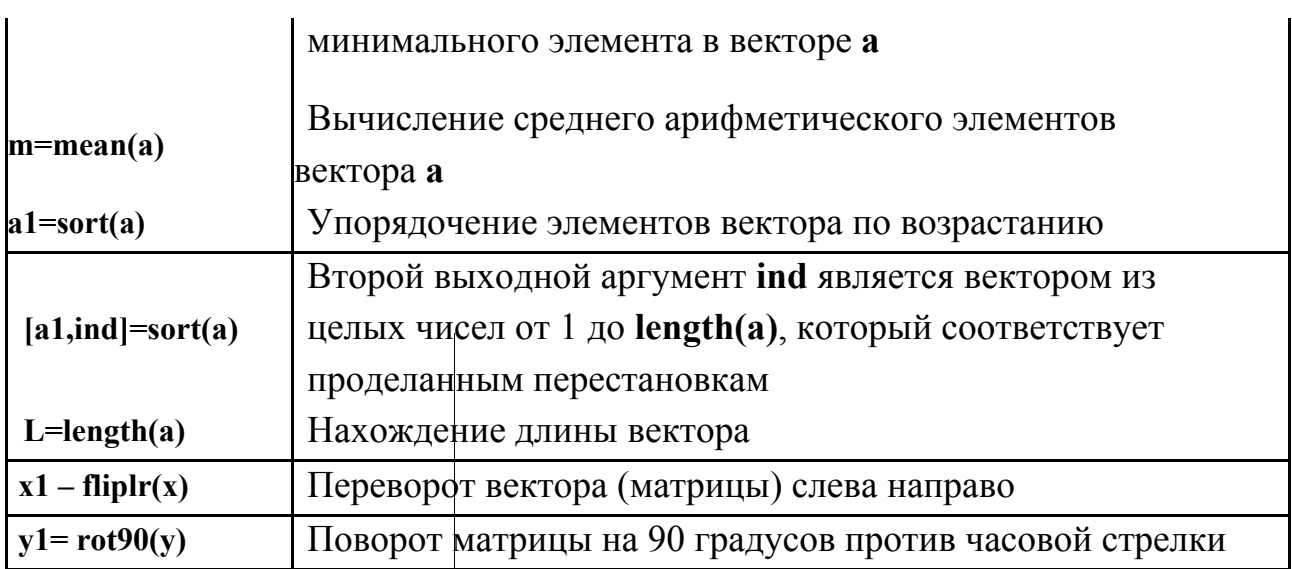

Вызвав справку по приведенным в таблице функциям (help funname) можно найти много других функций, предназначенных для преобразования векторов и матриц.

Указание номеров элементов вектора можно использовать и при вводе

векторов, последовательно добавляя новые элементы (не обязательно в порядке возрастания их номеров).

Команды:

>> h=10; h(2)=20; h(4)=40;

приводят к образованию вектора:

 $\gg h$ 

#### $h =$ 10 20 0 40

Для ввода первого элемента **h** не обязательно указывать его индекс, т.к. при выполнении оператора h=1 создается вектор (массив размера один на один). Следующие операторы присваивания приводят к автоматическому увеличению длины вектора **h**, а пропущенные элементы (в нашем случае **h(3)**) получают значение ноль.

Индексация вектором служит для выделения элементов с заданными индексами в новый вектор.

Индексный вектор должен содержать номера требуемых элементов,

например:

 $x = [0.2 -3.8 7.9 4.5 7.2$  $-8.1$  3.4]; >> ind=[3 5 7];

### $\rightarrow$  $znew=z$  (ind  $)$  znew =

### 7.9000 7.2000 3.4000

Вектора-столбцы с одинаковым числом элементов можно складывать и вычитать друг из друга при помощи знаков "+" и "-". Такое действие верно и для векторов-строк:

### $\Rightarrow$  c=a+b;

 $>> w= u-v;$ 

Сложение и вычитание вектора-строки и вектора-столбца или векторов разных размеров приводит к ошибке. Операция \* предназначена для умножения векторов по правилу матричного умножения. Поскольку MatLab различает вектора-строки и вектора-столбцы, то допустимо либо умножение вектора-строки на такой же по длине вектор-столбец (скалярное произведение), либо умножение вектора-столбца на вектор-строку (внешнее произведение, в результате которого получается прямоугольная матрица). Скалярное произведение двух векторов возвращает функция dot, а векторное - cross:

>>  $s=dot(a,b)$ 

### $\rightarrow$  c=cross(a,b)

Векторное произведение определено только для векторов из трех элементов.

Для операции транспонирования зарезервирован апостроф '. Если вектор содержит комплексные числа, то операция 'приводит к комплексносопряженному вектору. При вычислении скалярного и векторного произведений функциями **cross** и **dot** не обязательно следить за тем, чтобы оба вектора были либо столбцами, либо строками. Результат получается верный, например, при обращении **c=cross (a, b')**, только **с** становится вектором-строкой.

Для обработки матриц также существуют специальные функции, например, функции для создания стандартных матриц: zeros, eye, ones, rand, diag (см. help matlab\elmat).

Особенности оператора умножения (деления, возведения в степень)

MatLab поддерживает два вида вычислительных операций с векторами и матрицами: матричные и поэлементные.

Наряду с умножением по правилу матричного умножения, существует операция поэлементного умножения.\* (точка со звездочкой). Данная операция применяется к векторам одинаковой длины приводит к вектору той же длины, что исходные, элементы которого равны произведениям соответствующих элементов исходных векторов. Аналогично может быть выполнена операция с матрицами одинаковой размерности, в этом случае матрицы - операнды обрабатывается системой таблицы. выполняется как перемножение соответствующих элементов таблиц, результатом будет матрица такой же размерности. Например, для введенных ранее матрица и b:

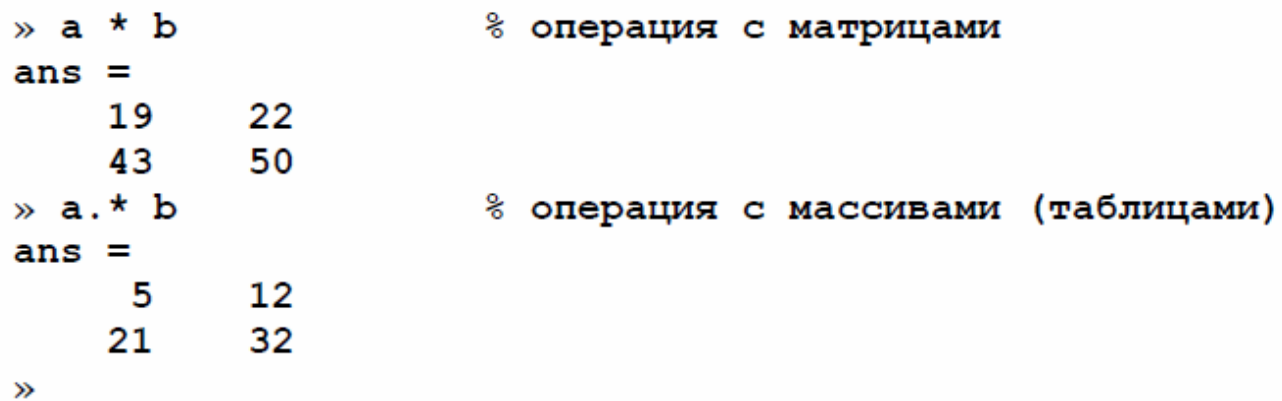

Аналогичным образом выполняется поэлементное деление. / (точка с косой чертой). Кроме того, операция. \ (точка с обратной косой чертой) осуществляет обратное поэлементное деление, то есть выражения **a.** /b и **b.** \a эквивалентны. Возведение элементов вектора а в степени, равные соответствующим элементам ь, производится с использованием . ^. Для транспонирования векторов-строк или векторов-столбцов предназначено сочетание . ' (точка с апострофом). Операции ' и . ' для вещественных векторов приводят к одинаковым результатам. Не обязательно применять поэлементные операции при умножении вектора на число и числа на вектор, делении вектора на число, сложении и вычитании вектора и числа. При выполнении, например, операции  $a \star 2$ , результат представляет собой вектор того же размера, что и **а**, с удвоенными элементами.

#### Оператор (:)

12

```
\rightarrow a = [1 2 3 4]
        56781:\gg sum(a(:,1))
                               % энак : => операция со столбцом
ans =6
\ast a(2.:)
ans =5
              6
                     7^{\circ}8
\rightarrow82.1:6% интервал значений целых чисел
ans =\mathbf{1}\overline{2}3
                             4
                                    5
                                            6
x = 1:5% то же с присвоением
a =\overline{2}\overline{3}5
      \mathbf{1}4
\mathbf{v}x = 1.1:5.5% с десятичными знаками, шаг единица
a =2.1000
                              3.1000
     1.1000
                                          4.1000
                                                       5.1000
\mathbf{v}» а = 0.1:0.1:0.5 % дробный шаг
a =0.40000.10000.20000.30000.5000\rightarrow
```
Индексация двоеточием позволяет выделить идущие подряд элементы в новый вектор. Начальный и конечный номера указываются в круглых скобках через двоеточие, например:

```
\sqrt{z} = [0.2 -3.8 7.9 4.5 7.2 -8.1 3.4];
\theta znew=z(3:6)
znew =7.9000 4.5000 7.2000 -8.1000
```
Вызов функции **prod** с заданием интервала с помощью двоеточия вычисляет произведение элементов вектора **z** со второго по шестой:

```
p = \text{prod}(z(2:6))\ast a = [1 2
         34];
\mathbf{b} = 1561:\infty c = [a,b]
                          % добавление столбца в матрицу
c =1
              \overline{2}5
      3
              4
                      6
    Программирование, файл-функция и файл-программа
```
Программирование в системе MatLab осуществляется путем написания M – файлов, которые могут быть либо файл-функциями, либо файл-программами. Файл-программа является текстовым файлом с расширением m (M-файлом), в котором записаны команды и операторы MatLab.

Для запуска редактора M-файлов следует нажать кнопку New M-file на панели инструментов, либо выбрать в меню File в пункте New подпункт M-file. На экране появляется окно редактора. В нем можно набрать команды, например для построения графика:

```
x=[-1:0.01:1]; 
y=exp(x); 
plot(x,y) 
grid on 
title('Экспоненциальная функция')
```
Для запуска программы следует выполнить команду Run из меню Debug в редакторе. Если предварительно не была выполнена команда Save, то система предложит сначала сохранить файл программы (Save and Run).

Для запуска программы можно набрать в командной строке имя Mфайла (без расширения) и нажать <Enter>, то есть выполнить, как команду MatLab. При этом следует учесть, что путь к каталогу с M-файлом должен быть известен MatLab.

Когда текущий каталог установлен, то все M-файлы, находящиеся в нем, могут быть запущены из командной строки, либо из редактора M-файлов. Все переменные файл-программы после ее запуска доступны в рабочей среде, т. е. являются глобальными. Убедится в этом можно, выполнив команду **whos**. Файлпрограмма может использовать переменные рабочей среды. Например, если в командной строке был выполнен оператор:

**>> a=[0.1 0.4 0.3 1.9 3.3];** 

то файл-программа, содержащая строку **bar(а)**, построит столбцевую диаграмму вектора a (разумеется, если он не был переопределен в самой файл-программе).

Файл-функции отличаются от файл-программ тем, что они могут иметь входные и выходные аргументы, а все переменные, определенные внутри файл-функции, являются локальными и не видны в рабочей среде. M-файл, содержащий файл-функцию, должен начинаться с заголовка, после него записываются операторы MatLab. Заголовок состоит из слова **function**, списка выходных аргументов, имени файл-функции и списка входных аргументов. Аргументы в списках разделяются запятой. Пример простейшей файл-функции с двумя входными и одним выходным аргументами:

# **function c=mysum(a,b) c=a+b;**

Практически все функции MatLab являются файл-функциями и хранятся в одноименных M-файлах. Функция **sin** допускает два варианта вызова: **sin(x)** и **y=sin(x)**, в первом случае результат записывается в **ans**, а во втором — в переменную **y**. Наша функция **mysum** ведет себя точно так же. Более того, входными аргументами **mysum** могут быть массивы одинаковых размеров или массив и число.

Разберем теперь, как создать файл-функцию с несколькими выходными аргументами. Список выходных аргументов в заголовке файл-функции заключается в квадратные скобки, сами аргументы отделяются запятой. В качестве примера ниже приведена файл-функция **quadeq**, которая по заданным коэффициентам квадратного уравнения находит его корни:

```
function [x1,x2]=quadeq(a,b,c) 
D=b^2-4*a*c; 
x1=(-b+sqrt(D))/(2*a); 
x2=(-b-sqrt(D))/(2*a);
```
При вызове **quadeq** из командной строки используйте квадратные скобки для указания переменных, в которые будут занесены значения корней. В конце строки не ставим точку с запятой и система выдает ответ на экран в командное окно.

```
>> [r1,r2]= quadeq(1,3,2) 
r1 = - 1 
r2 = -2
```
### **Справочная система (HELP)**

Для обращения к справочной системе необходимо в командном окне

MATLAB набрать команду

### **» help**

При этом будет представлен перечень разделов (HELP topics) справочной системы. Ниже приведены разделы, на которые следует обратить внимание в первую очередь.

»**help matlab\ops** - выводит перечень операторов и специальных символов, используемых в системе.

»**help arith** - об арифметических операторах,

»**help punct** - об использовании специальных символов в командах,

»**help colon** - о применении специального символа **:** (двоеточие), который управляет выполнением ряда важных операций с матрицами.

»**help matlab\lang** - описание языка системы для работы в режиме интерпретации команд и программирования (написания M- файлов).

»**help matlab\elmat**- простые матрицы и базовые операции с матрицами.

»**help matlab\elfun** - элементарные, базовые функции системы, в том числе тригонометрические, экспоненциальные, обработки комплексных чисел и т.д.

»**help matlab\matfun** - функции линейной алгебры и матричного анализа.

»**help matlab\polyfun** - функции работы с полиномами и интерполяции.

»**help matlab\plotxy** - построение графиков по двум координатным осям.

# ПРАКТИЧЕСКОЕ ЗАНЯТИЕ № 1:

рабочая среда системы MATLAB, вычислительные операторы, задание векторов и матриц, функциональное программирование, построение графиков.

# ЗАДАНИЕ НА ЛАБОРАТОРНЫЙ ПРАКТИКУМ

ввод данных в системе MATLAB, 1. Изучить **ВЫПОЛНИТЬ** примеры. приведенные выше в разделе «Методические указания».

2. Выполнить операции с векторами (исходные данные взять из таблицы 1). Для заданных векторов **a** и **b** длины **n**:

- вычислить их сумму, разность и скалярное произведение;
- образовать вектор  $c = [a_1, a_2,..., a_n, b_1, b_2,..., b_n]$  определить его максимальный и минимальный элементы и поменять их местами;
- упорядочить вектор с по возрастанию и убыванию;
- переставить элементы вектора с в обратном порядке и записать результат в новый вектор;
- найти векторное произведение  $u = [a_1, a_3, a_4]_W$   $v = [b_2, b_3, b_4]$

3. Вычислить табличное значение заданного выражения-функции  $f(x)$  для всех элементов заданной таблицы чисел — матрицы  $A$  (задать  $x = A$ , записать формулу вычисления  $f(x)$ , и получить результат в виде матрицы того же размера, что и исходная матрица, варианты заданий см. ниже).

4. Выполнить аппроксимацию данных полиномом и построить графики.

- задать два вектора х и у одинаковой размерности с координатами точек графика некоторой функциональной зависимости и построить график y(x) (функция plot(x,v)).
- выполнить аппроксимацию заданных точек функции по методу наименьших квадратов полиномом заданной степени (n = 2-5)  $(\phi$ ункция polyfit).
- выполнить вычисление значений аппроксимирующего полинома в точках, определяемых аргументом - вектором х и занести полученные значения в

вектор **z (**функция **polyval)**. Построить график **z(x)** и сравнить его с заданным графиком **y(x).** 

- графики строить в одном окне (**plot(x,y, x,z)**)**.** На рисунок графика нанести сетку командой **grid.**
- оценить качество приближения по разности *y***(***xi***)-***z***(***xi***)** .

5. Анализ динамической системы с использованием функций Matlab Задать параметры динамической системы (гиростабилизатор, прибор из курсового проекта или передаточная функция из табл.3 с отрицательной обратной связью), выполнить оценку свойств с использованием подсистемы LTI-viewer (команда **ltiview** - вызов интерактивного обозревателя свойств линейных моделей, см. с. 16).

**Таблица 1** (варианты данных к п. 2 задания)

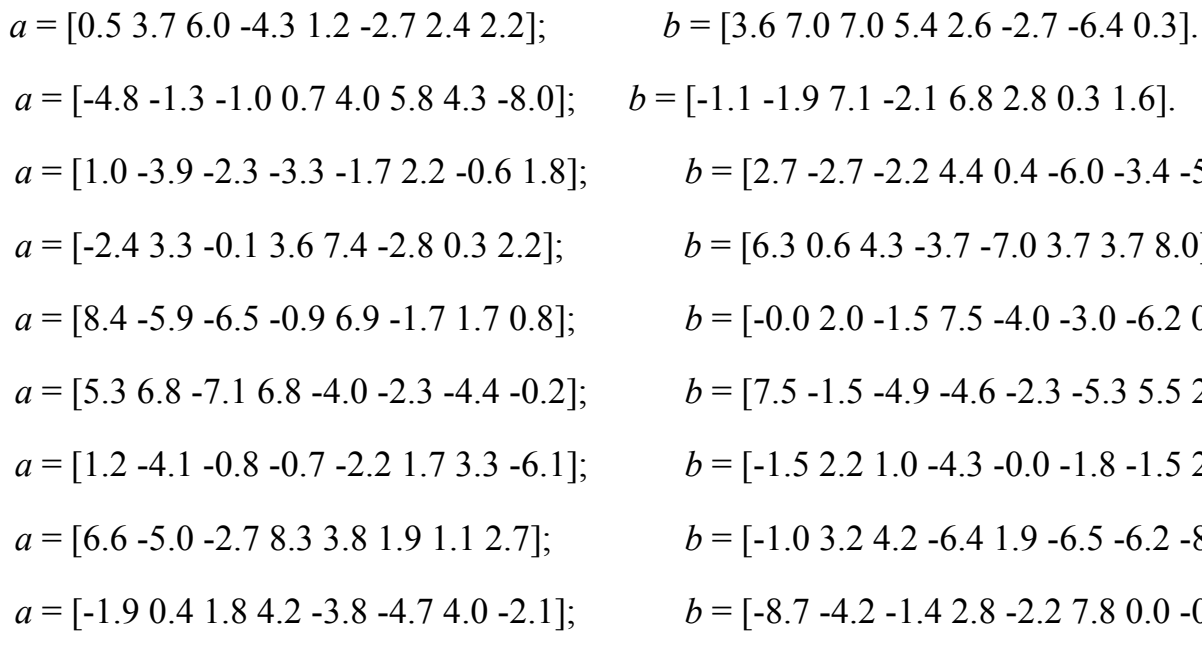

 $b = [-1.1 -1.9 7.1 -2.1 6.8 2.8 0.3 1.6].$  $\beta = [2.7 - 2.7 - 2.2 \, 4.4 \, 0.4 \, -6.0 \, -3.4 \, -5.2].$  $b = [6.3 \, 0.6 \, 4.3 \, -3.7 \, -7.0 \, 3.7 \, 3.7 \, 8.0].$  $b = [-0.0 \ 2.0 \ -1.5 \ 7.5 \ -4.0 \ -3.0 \ -6.2 \ 0.0].$  $\beta$  = [7.5 -1.5 -4.9 -4.6 -2.3 -5.3 5.5 2.3].  $\beta$  = [-1.5 2.2 1.0 -4.3 -0.0 -1.8 -1.5 2.4].  $b = [-1.0 \, 3.2 \, 4.2 \, -6.4 \, 1.9 \, -6.5 \, -6.2 \, -8.1].$  $b = [-8.7 - 4.2 - 1.4 \, 2.8 - 2.2 \, 7.8 \, 0.0 - 0.1].$ *a* = [0.9 1.7 -3.2 -3.8 7.3 6.0 -0.2 8.6]; *b* = [0.6 -0.4 -6.9 -2.2 1.6 3.8 -3.2 0.4].

1. 
$$
f(x) = x^3 - 2x^2 + \sin x - 4
$$
,  $A = \begin{bmatrix} 9.33 & -4.01 & 8.19 & 2.64 \\ 0.55 & 3.81 & 3.32 & 5.07 \end{bmatrix}$   
\n2.  $f(x) = \frac{e^x - x}{e^x + x}$ ;  $A = \begin{bmatrix} 9.32 & 0.21 & -9.89 & 3.11 \\ 0.54 & 4.99 & 5.01 & -0.03 \end{bmatrix}$   
\n3.  $f(x) = \sqrt{1 + \sqrt{|x|^2 + 1}}$ ,  $A = \begin{bmatrix} -1.54 & 0.49 & 3.11 & 2.99 \\ 4.05 & -5.85 & 3.72 & 0.11 \end{bmatrix}$   
\n4.  $f(x) = e^x \sin x - e^{-x} \cos x$ ,  $A = \begin{bmatrix} -9.04 & 3.36 & 3.09 & -2.49 \\ -4.33 & -5.09 & 9.74 & 1.65 \end{bmatrix}$   
\n5.  $f(x) = \ln(|x|) \sin \pi x$ ,  $A = \begin{bmatrix} -9.04 & 3.36 & 3.09 & -2.49 \\ -0.64 & 3.76 & 1.34 & -0.03 \end{bmatrix}$   
\n6.  $f(x) = e^{x^2 + x + 1}$ ;  $A = \begin{bmatrix} -4.53 & -2.12 & -6.54 & -3.21 \\ 3.43 & 7.43 & -0.25 & 1.64 \end{bmatrix}$   
\n7.  $f(x) = \frac{3\sqrt{x^2 - 1}}{|x| + 3}$ ;  $A = \begin{bmatrix} 0.23 & 3.89 & -4.23 & -7.25 \\ 5.84 & 5.13 & -0.89 & 3.55 \end{bmatrix}$   
\n7.  $f(x) = \frac{1}{1 + \frac{1 + x}{1 - x^2}}$ ;  $A = \begin{bmatrix} -5.84 & 9.84 & 0.23 & 1.59 \\ -9.25 & -0.25 & 1.54 & 0.43 \end{bmatrix}$   
\n9.  $f(x) = \frac{x^3 + \sin$ 

| 1.               | $W(p) = \frac{5p+2}{p^3+3p+1}$<br>$W(p) = \frac{4p^2+1}{p^3+3p^2+p+1}$<br>$W(p) = \frac{p^2+2}{p^3+4p+1}$<br>$W(p) = \frac{p+0.3}{p^3+3p^2+1}$                                                                                                    |
|------------------|----------------------------------------------------------------------------------------------------|
| $\overline{2}$ . |                                                                                                    |
| $\overline{3}$ . |                                                                                                    |
|                  |                                                                                                    |
| 5.               |                                                                                                    |
| б.               | $W(p) = \frac{p-1}{p^3 + 3p^2 + p + 1}$<br>$W(p) = \frac{3p^2 + p}{p^3 + 4p + 1}$<br>$W(p) = \frac{p^2 - p + 1}{p^3 + 4p^2 + 4p + 1}$<br>$W(p) = \frac{-3p^2 + p}{p^2 + 4p + 1}$<br>$W(p) = \frac{p^2 + p + 1}{p^4 + p^2 + p + 1}$<br>$W(p) = \frac{p^2 - 3p - 3}{p^4 + p^2 + p + 1}$ |
|                  |                                                                                                    |
| 8.               |                                                                                                    |
| 9.               |                                                                                                    |
|                  |                                                                                                    |
|                  |                                                                                                    |

*Таблица 3 (варианты данных к п. 5 задания)* 

*Методические указания к п. 5 (вызов обозревателя LTIviewer)* 

Зададим LTI модель передаточной функцией, например

**>> w=tf([1],[1 1])** 

**Transfer function:** 

$$
\frac{1}{s+1}
$$

затем вызываем LTIviewer командой **>> ltiview** 

При этом появляется рабочее окно с заготовкой графика. По команде меню File – Import появляется окно, представляющее содержимое рабочей области, в данном случае там присутствуют для объекта – системы w и w1. Выбрав объект,

нажимаем OK и смотрим результат на графике. Правая кнопка мыши открывает выпадающее меню, позволяющее выполнить настройку графиков, в том числе выбрать требуемую характеристику системы (реакция на ступенчатый или импульсный входной сигнал, ЛАЧХ, ЛФЧХ и др.) и другие параметры обозревателя.

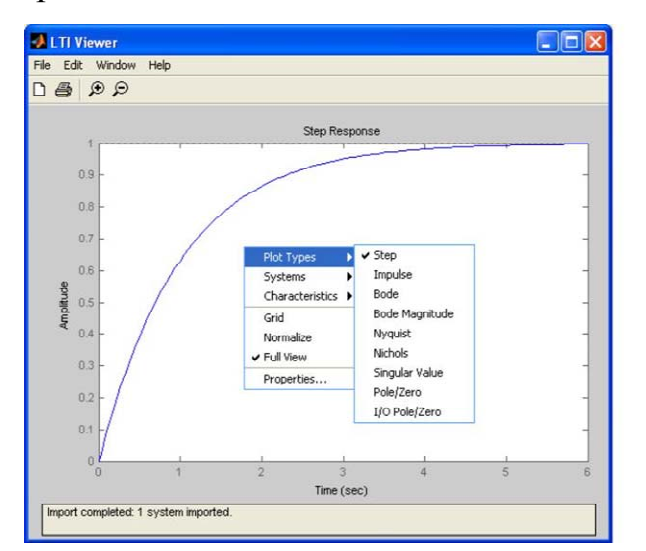

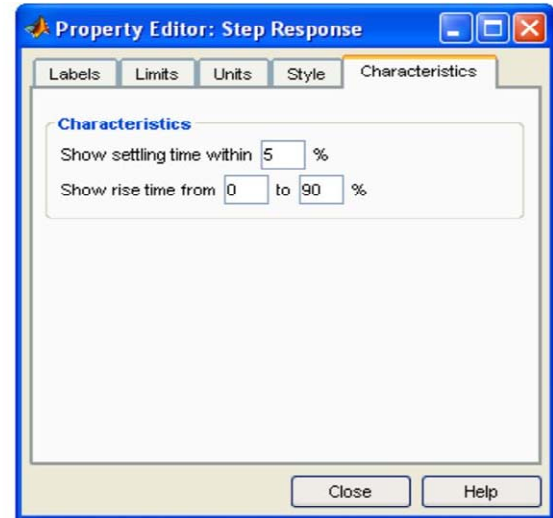

В LTIviewer можно загрузить несколько систем, в данном случае это w и w1. заданные характеристики переходного процесса рассчитываются автоматически. Параметры задаются в выпадающем меню **Properties**.

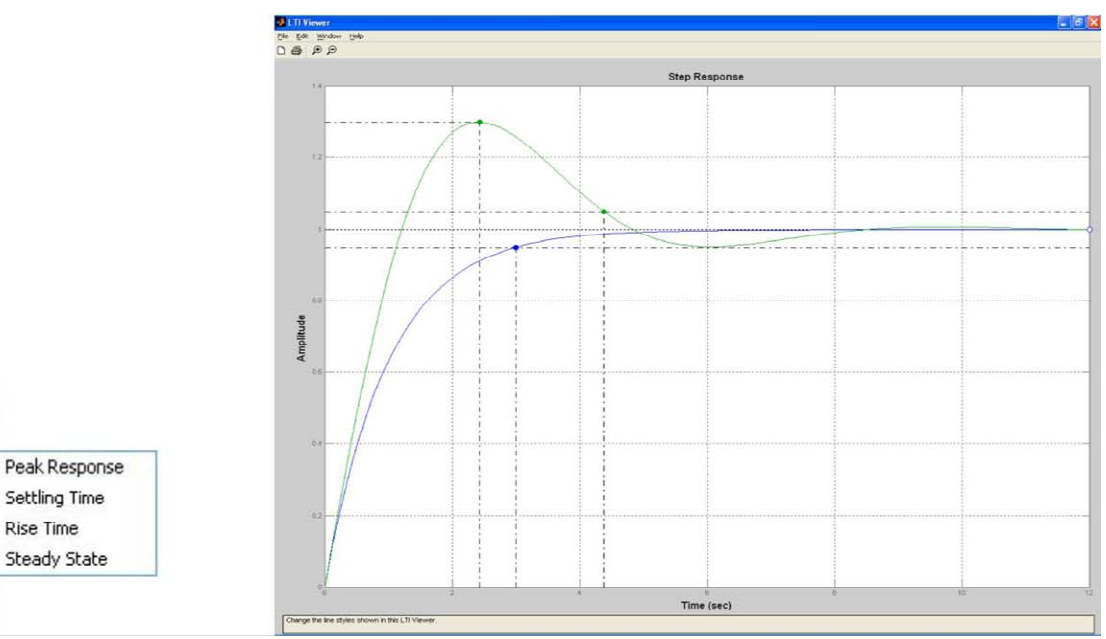

Результат представлен на графике.

Rise Time

 $\overline{\phantom{a}}$ 

 $\lambda$ 

Plot Types

Characteristics >

Systems

Normalize

✔ Full View Properties...

Grid

# РАЗДЕЛ 2. АНАЛИЗ ДИНАМИЧЕСКИХ ОБЪЕКТОВ С ИСПОЛЬЗОВАНИЕМ СИСТЕМЫ MATLAB И SIMULINK

Цели работы: Ознакомление с пакетом прикладных программ Control System Toolbox системы MATLAB, предназначенным для работы с линейными SIMULINK, системами интерактивным пакетом стационарными  $\boldsymbol{\mathit{H}}$ предназначенным для моделирования нелинейных динамических систем.

# МЕТОДИЧЕСКИЕ УКАЗАНИЯ К ВЫПОЛНЕНИЮ РАБОТЫ

# Классы вычислительных объектов в МАТLAВ

Классом в MatLAB принято называть определенную форму представления вычислительных объектов в памяти компьютера в совокупности с правилами (процедурами) их преобразования. Класс определяет тип переменной, а правила операции и функции, которые могут быть применены к этому типу. В свою очередь, тип определяет объем памяти, которая отводится под запись переменой в память и структуру размещения данных в этом объеме. Операции и функции, которые могут быть применены к определенному типу переменных, образуют методы этого класса.

# Основные классы объектов в MatLAB

В системе MatLAB определены 6 встроенных классов вычислительных объектов:

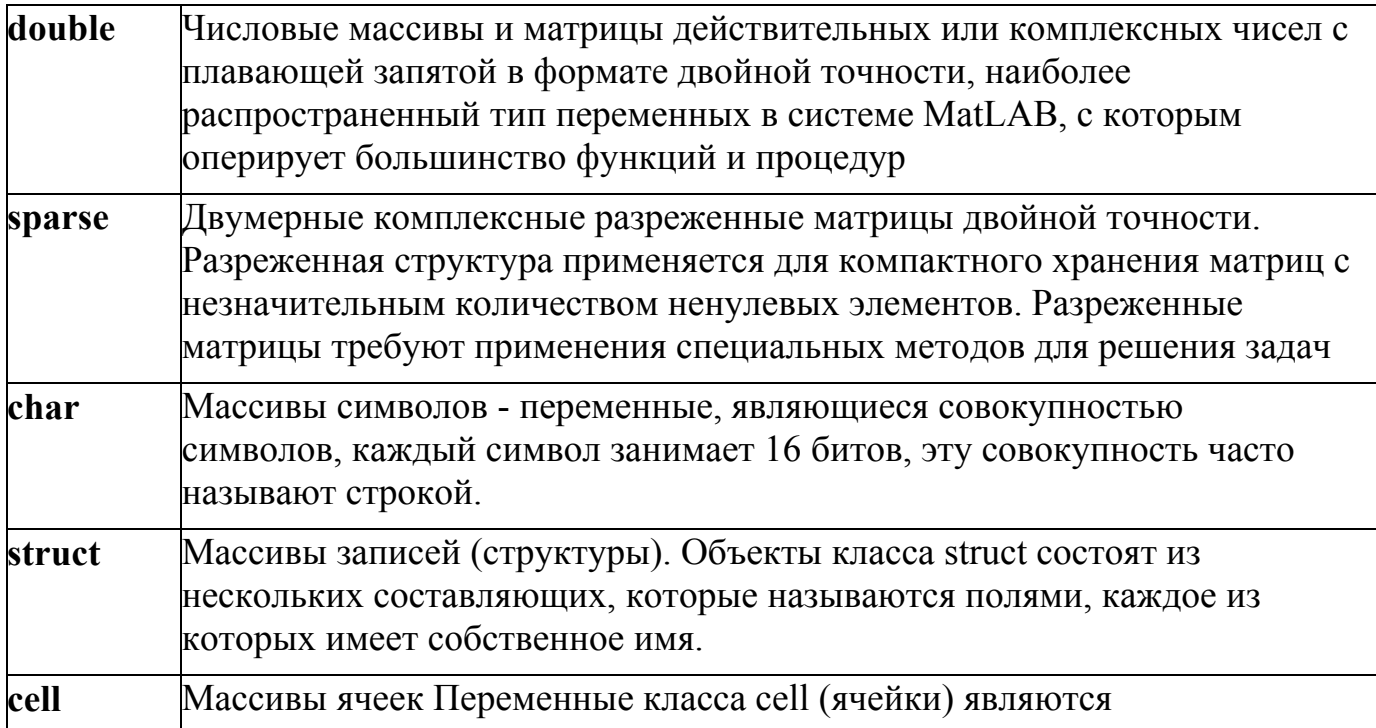

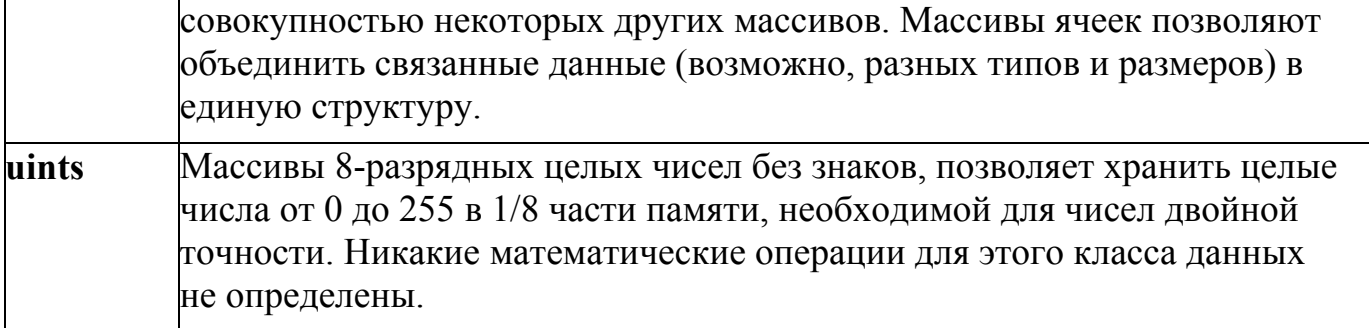

Каждому типу данных соответствуют собственные функции и операторы обработки, т.е. методы.

### Производные классы MatLAB

Рассмотренные выше классы объектов построены таким образом, что на их основе могут быть созданы новые классы объектов.

В языке MatLAB отсутствует необходимость и возможность предварительного объявления типа или класса переменных, которые будут использованы. То же самое относится и к объектам любых вновь создаваемых классов.

Объекты класса создаются в виде структур (записей), т.е. относятся к потомкам (наследникам) класса struct. Поля структуры и операции с полями являются доступными только внутри методов данного класса.

Все М-файлы, определяющие методы для объектов данного класса, должны размещаться в специальном каталоге, который называется каталогом класса и обязательно имеет имя, состоящее из знака  $(a)$  (коммерческое "эт") и имени класса, т.е. имеет вид @<имя класса>. Каталог класса должен быть подкаталогом одного из каталогов, описанных в путях доступа системы MatLAB, но не самим каталогом. Каталог класса обязательно должен содержать М-файл с именем, совпадающим с именем класса. Этот файл называют конструктором класса. Назначение такого Мфайла — создавать объекты этого класса, используя данные в виде массива записей (структуры) и приписывая им метку класса.

В системе MatLAB на этой основе создан и используется встроенный класс объектов sym, с которым работает пакет символьных вычислений Symbolic Math Toolbox, и который позволяет выполнять вычисления с символьными переменными и матрицами. Пакет Control System Toolbox использует класс объектов LTI и три

его дочерних подкласса **tf**, **zpk**, **ss**, которые поддерживают алгоритмы анализа линейных стационарных систем автоматического

### **Классы пакета CONTROL**

Пакет прикладных программ (ППП) Control System Toolbox (сокращенно —CONTROL) сосредоточен в подкаталоге CONTROL каталога TOOLBOX системы MatLAB.

Основными вычислительными объектами этого ППП являются:

- родительский объект (класс) LTI (Linear Time-Invariant System линейные, инвариантные во времени системы); в русскоязычной литературе за этими системами закрепилось название линейные стационарные системы (ЛСС).
- дочерние объекты (классы), т.е. подклассы класса LTI, соответствующие трем разным представлениям ЛСС:
	- 1. TF-объект (Transfer Function передаточная функция);
	- 2. ZPK-объект (Zero-Pole-Gain нули-полюсы-коэффициент передачи);
	- 3. SS-объект (State Space пространство состояния).

Объект LTI, как наиболее общий, содержит информацию, независящую от конкретного представления ЛСС (непрерывного или дискретного), а также от имен входов и выходов. Дочерние объекты определяются конкретной формой представления ЛСС, т.е. зависят от модели представления. Объект класса TF характеризуется векторами коэффициентов числителя и знаменателя рациональной передаточной функции. Объект класса ZPK характеризуется векторами, содержащими значения нулей, полюсов передаточной функции системы и коэффициента передачи системы. Наконец, объект класса SS определяется четверкой матриц, описывающих динамическую систему в пространстве состояния. Ниже приведены основные атрибуты этих классов, их обозначения и смысл.

### **Атрибуты (поля) LTI-объектов**

25

Ниже NU, NY и NX определяют число входов (вектор U), выходов (вектор Y) и переменных состояния (вектор X) ЛСС соответственно; ОМ (SISO) одномерная система, т.е. система с одним входом и одним выходом; ММ (МІМО) - многомерная система (с несколькими входами и выходами).

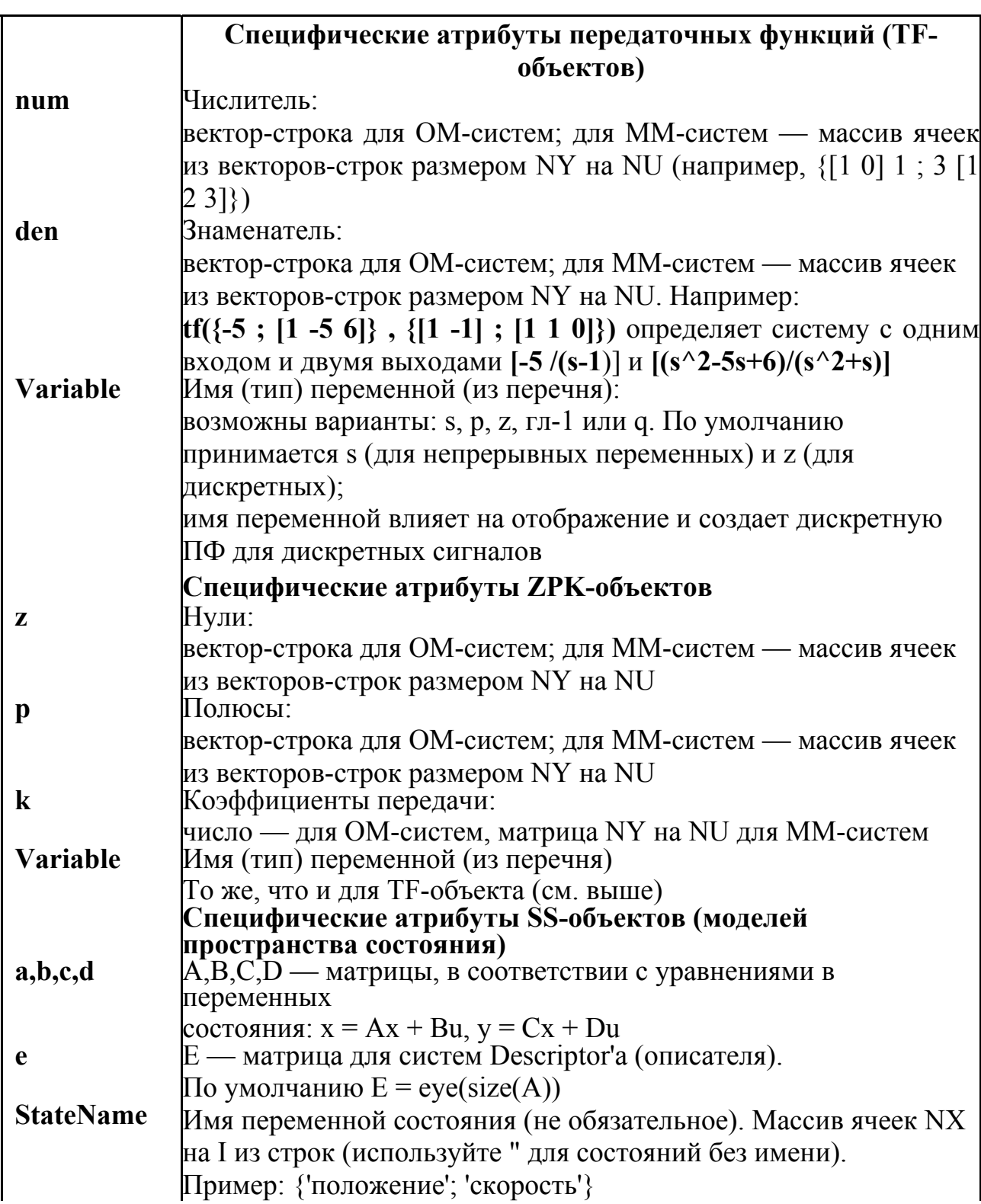

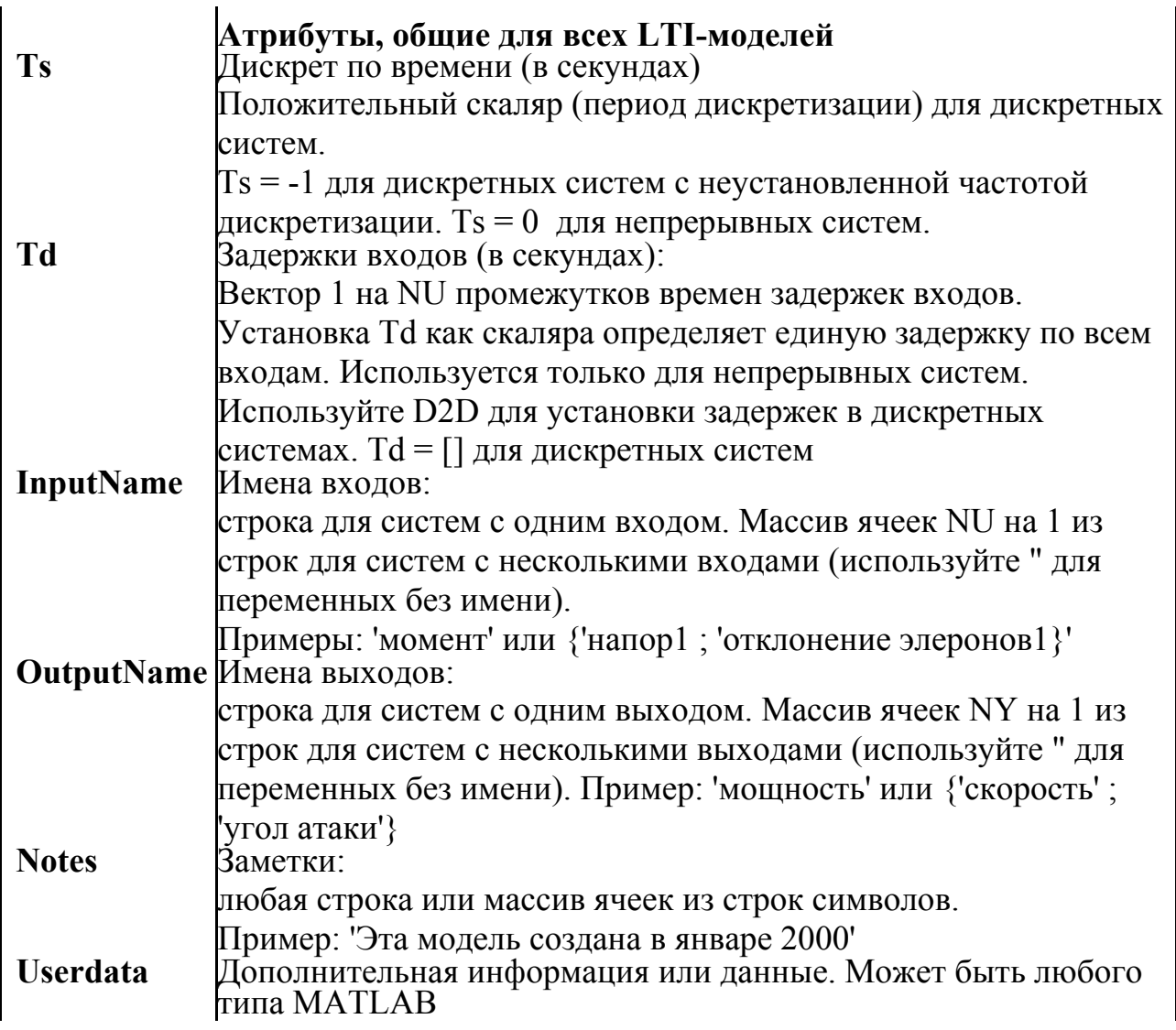

# **Функции из перечня методов класса LTI:**

tfdata, ssdata, zpkdata, step, impulse, rlocus, pade, series, parallel, bode, margin, nichols, nyquist, ss2ss, augstate, damp, get, issiso, Iticheck, trange, balreal, display, gram, kalman, set, tzero, dssdata, kalmd, modred, pzmap, sigma, uplus, canon, eig, inherit, Iqgreg, quickset, connect, estim, initial, Iqry, norm, reg, covar, evalfr, isct, Isim, rlocfind, ctrb, fgrid, isempty, Iti, obsv,

Перечень основных процедур пакета CONTROL, сгруппированных по функциональному назначению

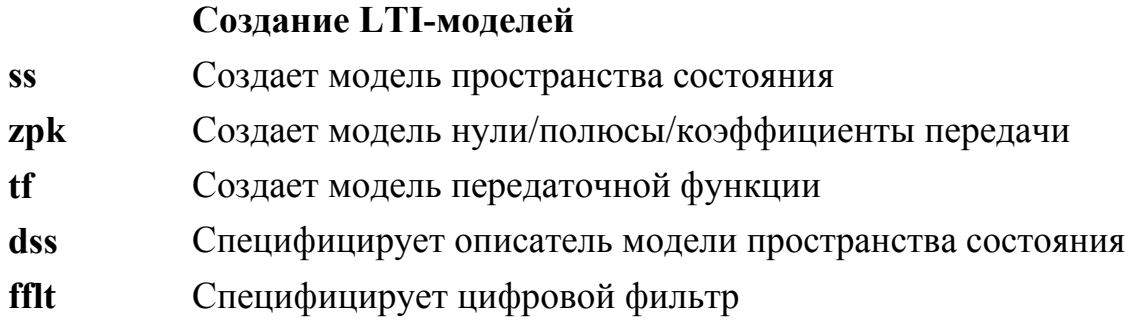

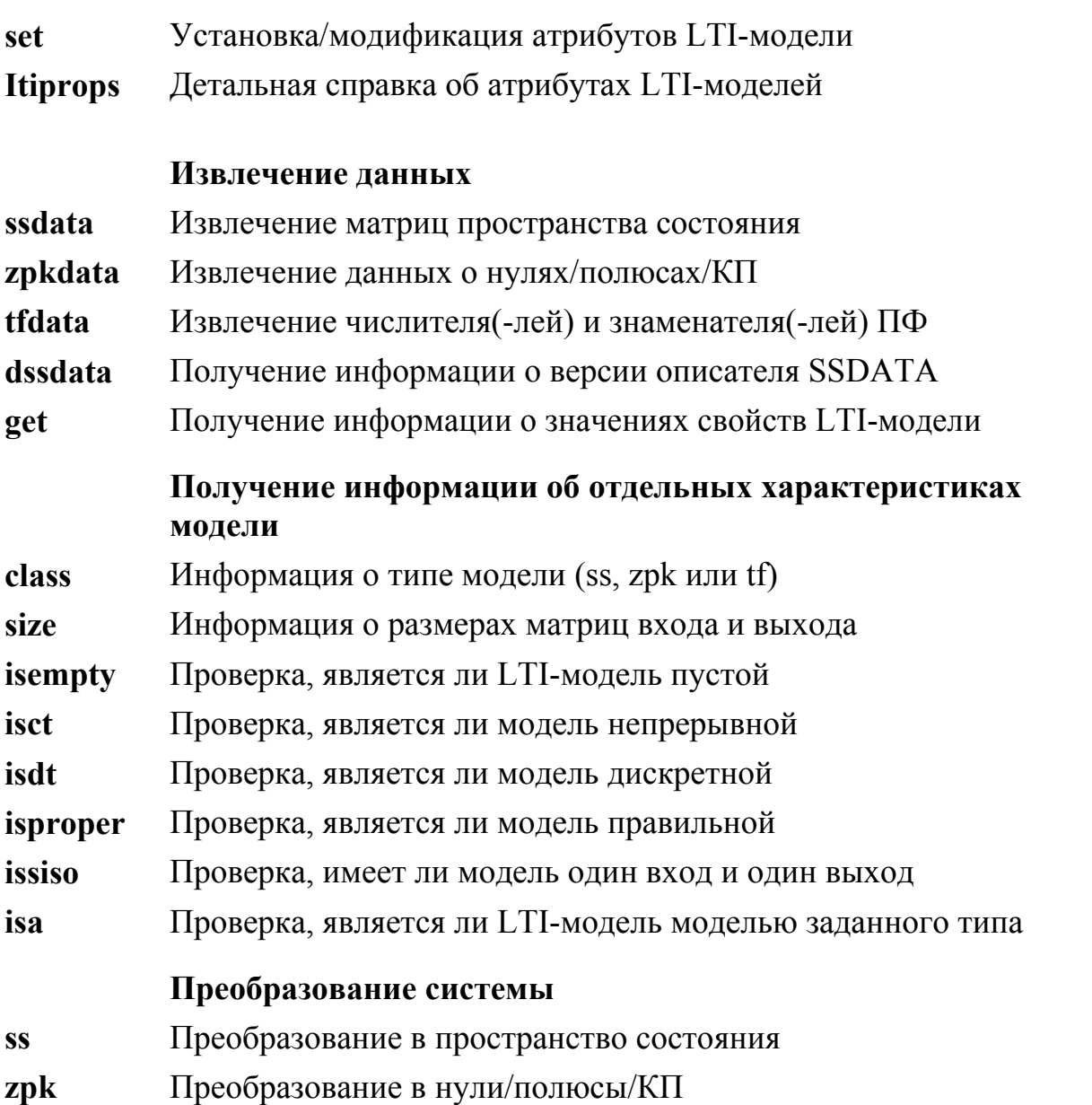

Работа с передаточными функциями с использованием функций пакета **CONTROL** Передаточная функция формируется функцией **tf**, в качестве аргументов задаются коэффициенты полиномов числителя и знаменателя в порядке убывания степени оператора s:

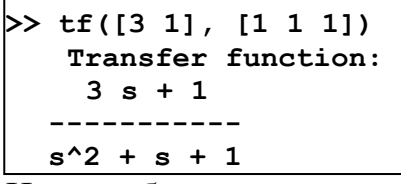

Целесообразно выполнить присвоение модели, представляемой данной

передаточной функцией некоторой переменной:

```
>> w1 = tf([3 1], [1 1 1])Transfer function:
   3 s + 1s^2 + s + 1
```
Теперь данную переменную можно использовать при обращении к функциям или выполняя необходимые преобразования, используя операторы Matlab. Например, передаточная функция модели *SYS* , состоящей из параллельно соединенных блоков

*SYS1* и *SYS2*, рис. 1 может быть получена следующим образом:

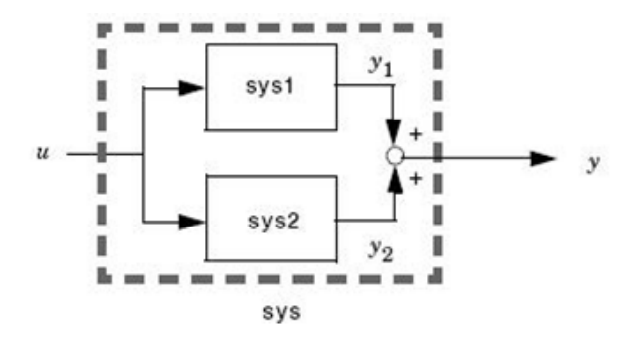

Рис. 1

В первом варианте результат получен путем операции сложения, а во втором – с использованием функции **parallel.** И в том и в другом случае получается идентичный результат, рис. 2.

```
sys1 = tf([1 1],[1 2 1]) 
sys2 = tf([1],[3 1]) 
sys = sys1 + sys2
```
или

```
sys1 = tf([1 1],[1 2 1]) 
sys2 = tf([1],[3 1]) 
parallel(sys1,sys2)
```

```
Transfer function: 
    s + 1 
------------- 
s^2 + 2 s + 1 
 Transfer function: 
   1 
 ------- 
3 s + 1 
Transfer function: 
    4 s^2 + 6 s + 2 
----------------------- 
3 s^3 + 7 s^2 + 5 s + 1
```
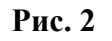

Для преобразования моделей предназначены следующие функции:

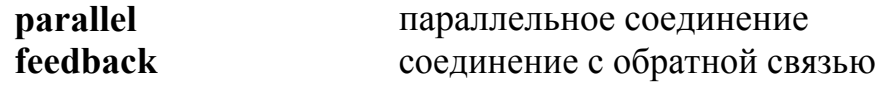

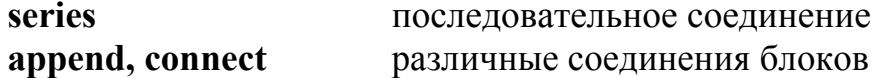

Выполняя преобразования систем с использованием операторов и функций необходимо внимательно следить за получаемыми результатами. Например, передаточную функцию системы с единичной отрицательной обратной связью можно получить с использованием операторов Matlab:

```
>> w1 = tf([3 1], [1 1])11) Transfer
function:
  3 s + 1-----------
s^2 + s + 1>> W1 =w1/(1+w1)Transfer
function:
   3 s<sup>2</sup> + 4 s<sup>2</sup> + 4 s + 1------------------------------
s^{4} + 5 s^{3} + 7 s^{2} + 6 s + 2
```
Однако результат не вполне понятен, т.к. увеличился порядок системы. Преобразование с помощью функции feedback дает иной результат:

```
>> W2 = feedback(w1,1)Transfer function:
  3 s + 1--------------
s^2 + 4s + 2
```
Выполним преобразование передаточной функции  $W1 = w1/(1+w1)$  в zpk форму:

```
\gg zpk(W1)Zero/pole/gain:
  3 (s+0.3333) (s^2 + s + 1)(s+3.414) (s+0.5858) (s^2 + s + s)1)
```
Из полученного результата видно, что в числителе и знаменателе присутствует множитель второго порядка (s<sup>^</sup>2+s+1), который соответствует знаменателю передаточной функции прямой цепи и подлежит сокращению в результирующей формуле. Проверяем:

```
\gg zpk (W2)
 Zero/pole/gain:
   3(5+0.3333)(s+3.414) (s+0.5858)
```
Результат соответствует формуле для W1 при сокращении сомножителя  $(s^2 + s + 1)$ .

#### Анализ свойств динамической системы

При анализе системы, состоящей из нескольких блоков, возникает задача получения передаточной функции для всей системы или для подсистемы, включающей в себя ряд блоков. Для выполнения преобразований целесообразно задать передаточные функции всех блоков системы, а затем выполнять расчеты для подсистем и системы в целом.

Например, для расчета параметров передаточной функции силового гиростабилизатора можно написать следующую программу.

```
8 исходные данные
H = 2000; Jp = 0.8;Jst = 125; Dst = 300; Dp = 0;
Kr = 50000;% расчет параметров
Omega = H *sqrt(1+Dst*Dp/H^2)/sqrt(Jst * Jp); t0
= 1/Omegadzeta =((Dp/(2*H))/sqrt(Jst/Jp)+(Dst/(2*H))*sqrt(Jp/Jst))*(1/sqr)t(1+ (Dst * Dp) / H^2));
t1 = 2*t0;8 формирование передаточных функций
w1 = tf([Kr/H],[1 0]);w2 = tf([1], [t0^2 2*t0*dzeta 1]);w3 = tf([1], [t1 1]) * tf([1], [t1 1]); %
корректирующее звено % передаточная функция
гиростабилизатора с коррекцией
W = w1 * w2 * w3;
```
В результате получена передаточная функция

```
>> WTransfer function:
                  252.5e-009 s^{5} + 5.06e-007 s^{4} + 0.0001262 s^{3} + 0.02006 s^{2} + s
Или, в форме zpk:
>> zpk (W)
Zero/pole/gain:
               10000000000
```
 $s$  (s+100)^2 (s^2 + 2.4s + 4e004)

В Matlab предусмотрены функции извлечения данных из модели. С помощью функции **tfdata** получим коэффициенты полиномов числителя и знаменателя передаточной функции гиростабилизатора:

 $\gg$  [n,d] = tfdata(W, 'v')

 $\mathbf n$  $0\qquad 0\qquad 0\qquad 0\quad 25$  $\Omega$  $\mathbf d$ 2.5000e-009 5.0600e-007 1.2620e-004 2.0060e-002 1.0000e+000

С помощью функции roots получим значения корней полинома знаменателя

```
\rightarrow roots (d)
ans =\Omega-1.2000e+000 +2.0000e+002i
-1.2000e+000 -2.0000e+002i-1.0000e+002-1.0000e+002
```
С помощью функции ритар получим значения полюсов и нулей системы:

```
>> [np, dz]
=pzmap(W) np =
        0 -1.2000e+000
+2.0000e+002i -1.2000e+000 -2.0000e+002i -1.0000e+002 -1.0000e+002
dz =Empty matrix: 0 - by - 1
```
Функция damp вычисляет показатели демпфирования и собственные частоты системы:

 $\gg$  damp (W)

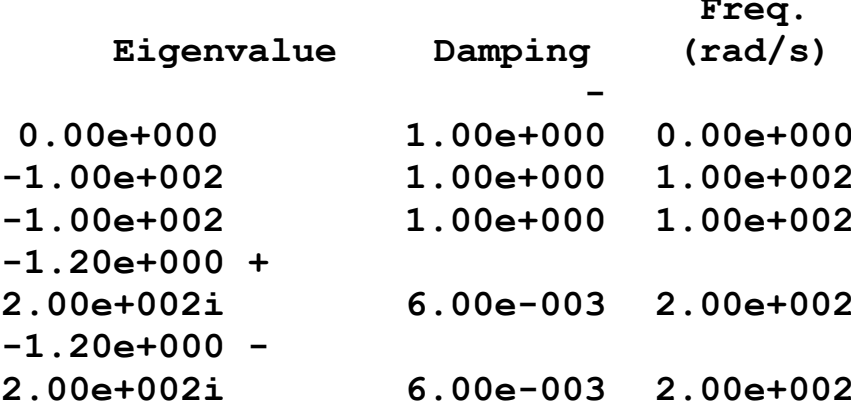

Функция rlocus строит корневой годограф.

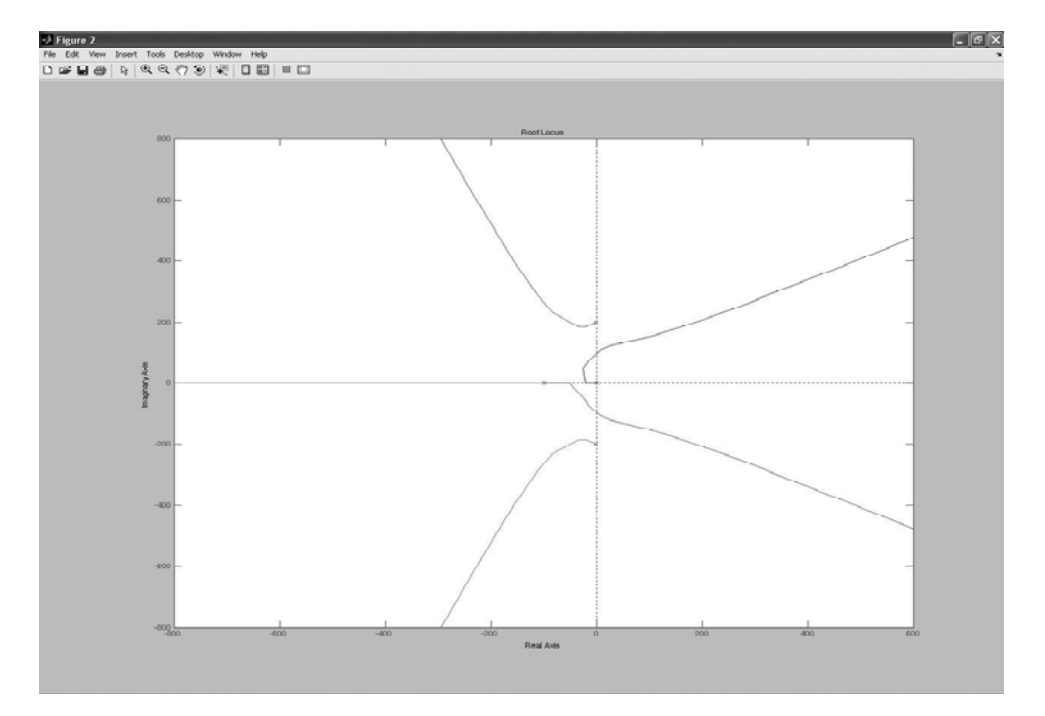

#### **Основы работы с системой Simulink**

SIMULINK является программной системой интерактивного моделирования и позволяет использовать вычислительные возможности MATLAB для решения широкого круга задач моделирования и анализа систем.

Для вызова подсистемы **Simulink** необходимо задать команду **simulink** в командной строке MATLAB или нажать кнопку *Simulink* на панели инструментов MATLAB. При этом открывается окно **Simulink Library Brouser** – библиотека Simulink рис. 1. Окно библиотеки содержит позиции меню **File Edit View Help** и панель инструментов

Для дальнейшей работы есть возможность создать новую модель или открыть файл модели, созданный ранее, выполнив команду из меню или нажав кнопку панели инструментов. Модель состоит из блоков и связей, или линий передачи сигналов. Блоки сгруппированы по назначению, группы отображаются в виде иерархической структуры в окне библиотеки. Нужный блок можно найти, набрав егь название в строке поиска и нажав кнопку **Find Block** в строке инструментов (бинокль). На рис. 1 показано, как система нашла блок **Integrator**.

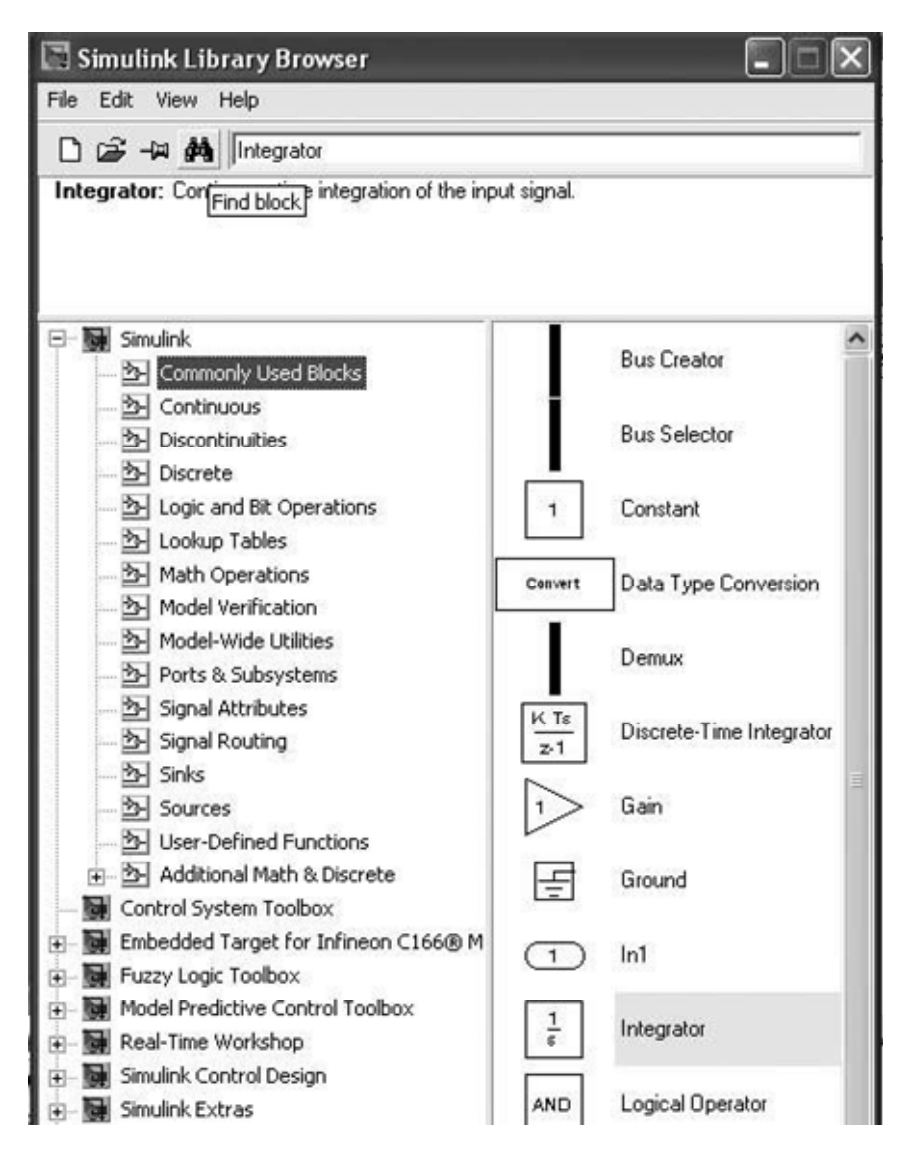

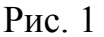

Для того, чтобы создать новую модель, следует нажать кнопку **Create a new model** на панели инструментов библиотеки или выполнив соответствующую команду из меню **File**. При этом открывается новое окно – поле сборки модели. Если выполняется команда открытия ранее созданного файла, открывается окно с моделью, собранной ранее, рис. 2.

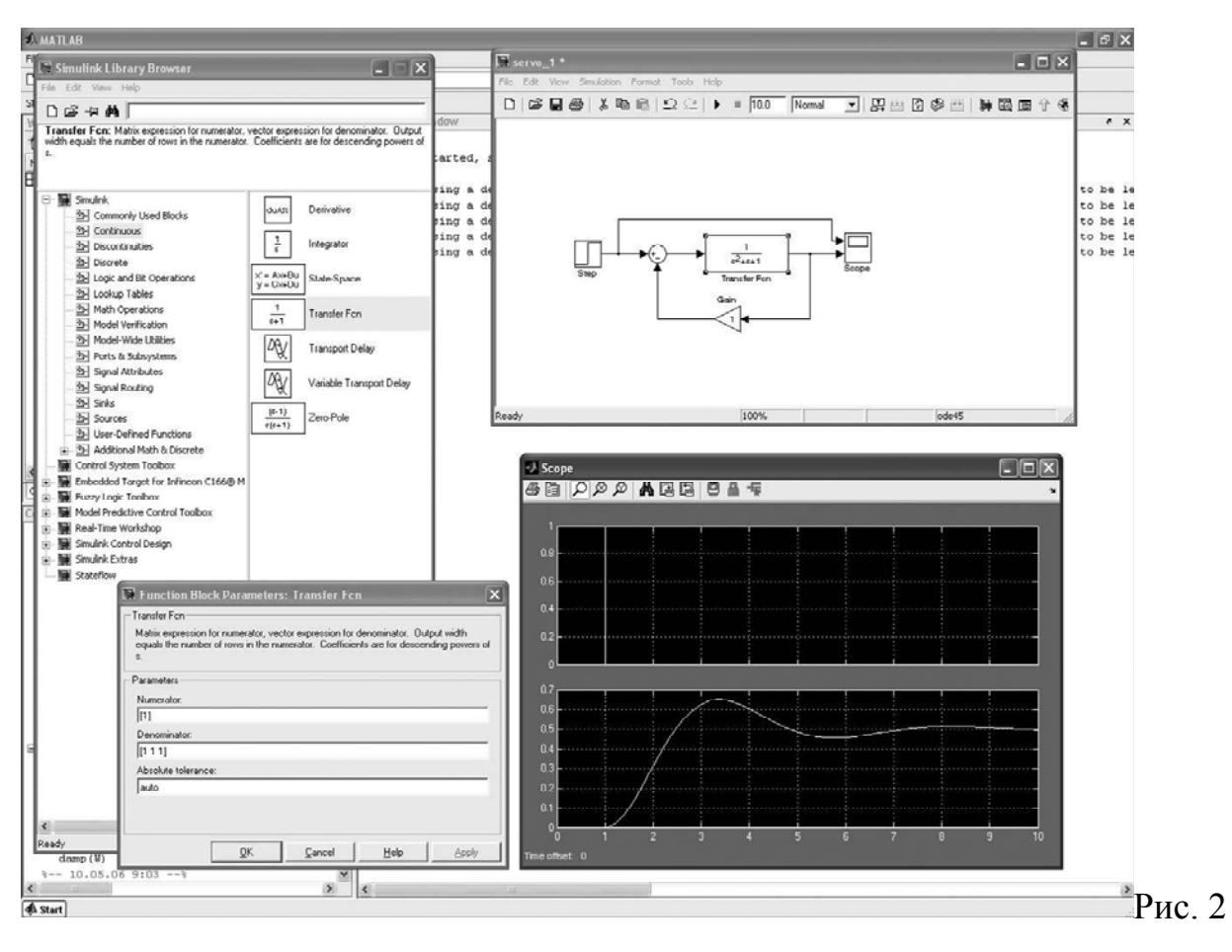

Для "сборки" схемы модели блок из окна библиотеки необходимо перетащить в окно (поле сборки) новой модели. Двойной щелчок по блоку открывает окно установки параметров. На рис. 3 показан блок модели – источник постоянного сигнала с единичным значением.

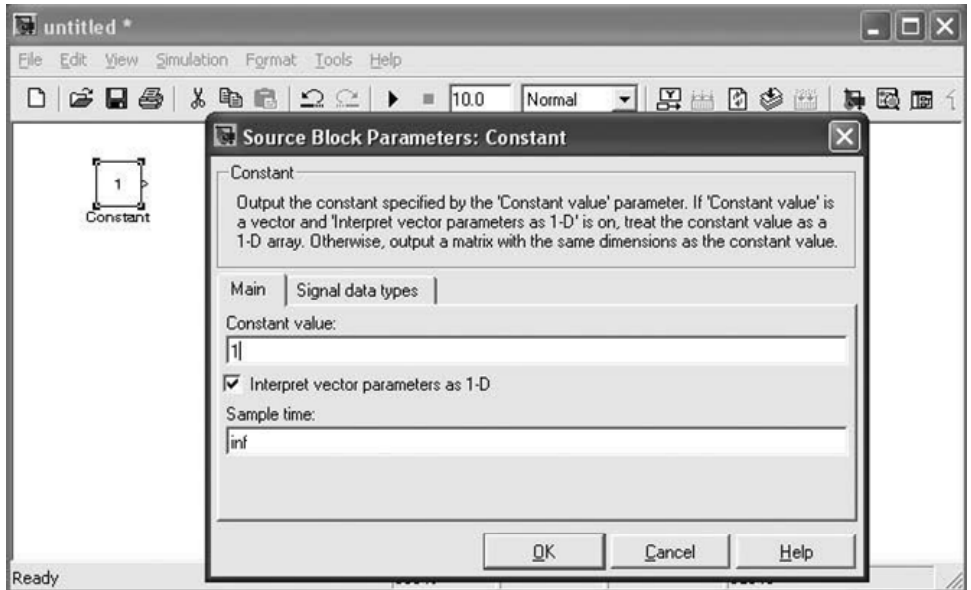

Рис. 3

Более сложные блоки требуют задания большего числа параметров, например, для генератора необходимо ввести форму колебаний, амплитуду и частоту, причем частоту можно задать в единицах Герц или рад/с рис. 4.

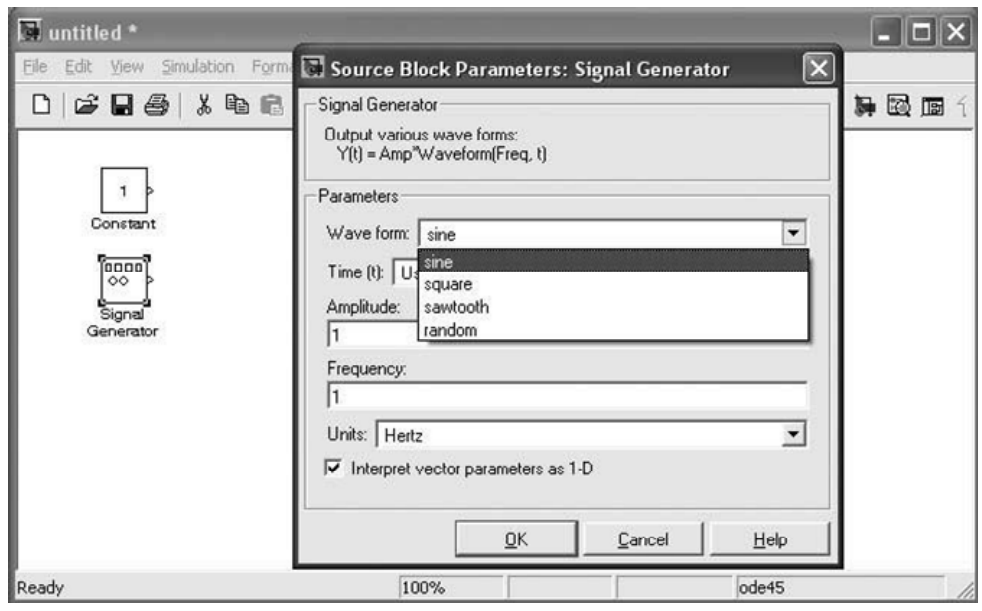

Рис. 4

# **Анализ свойств динамической системы**

Для анализа свойств динамической системы, созданной в Simulink можно применить LTI-viewer. Для этого необходимо ввести в схему модели блоки **In** и **Out** на вход и выход, соответственно, рис. 5.

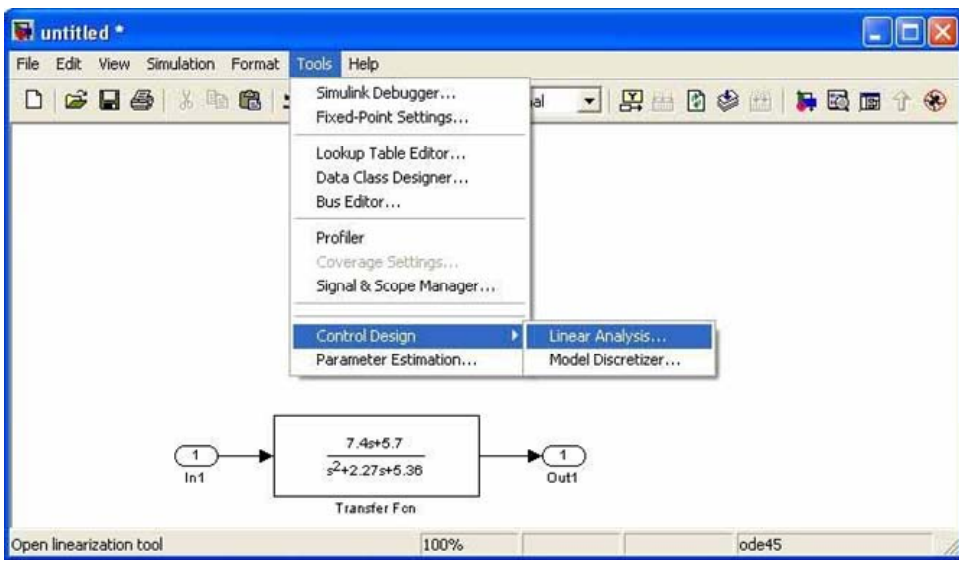

Рис. 5

Для обозначения входа и выхода можно также указать на точку схемы (линию связи блоков) мышью и нажав правую кнопку. При этом выпадает меню, в котором следует выбрать позицию **Linearisation Points** и далее **Input** или **Output** рис. 6. Затем, через меню **Tools-Control Design-Linear Analysis** запускаем LTI-viewer.

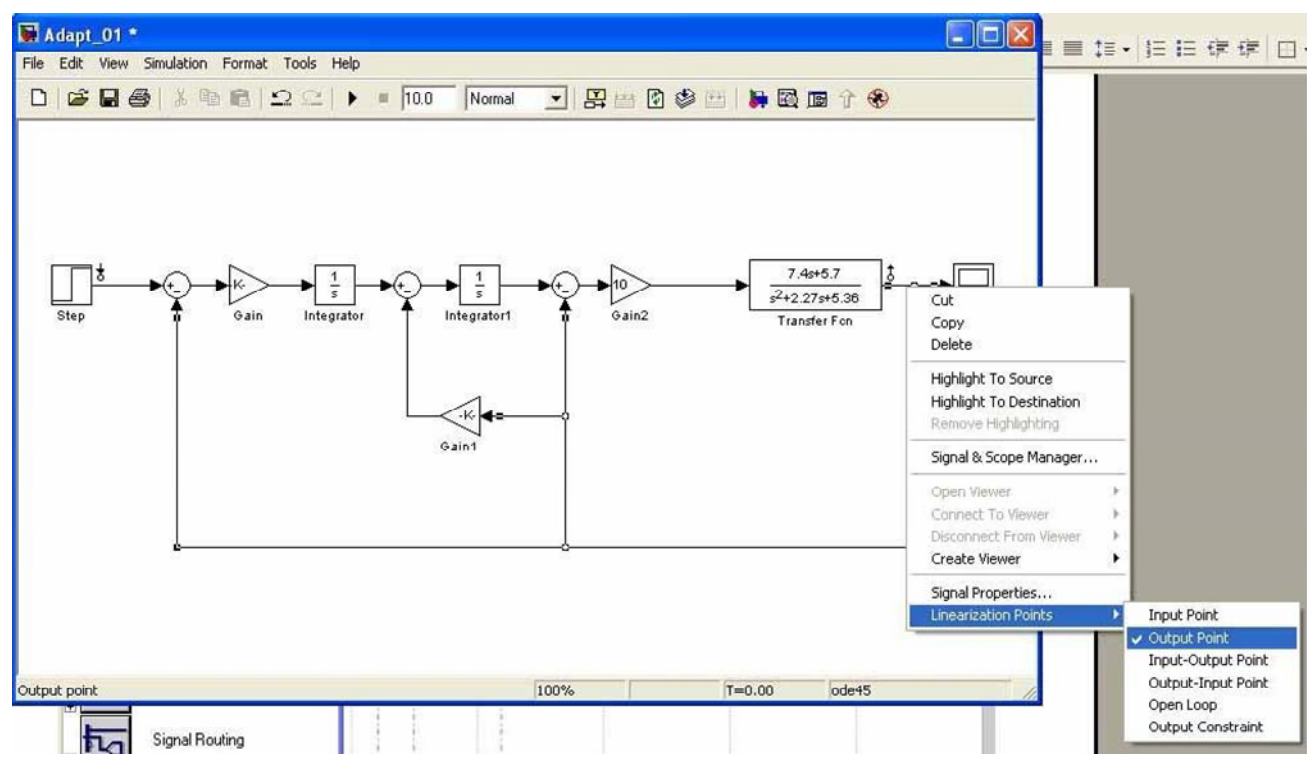

Рис. 6

# **Создание подсистемы**

При создании больших и сложных моделей можно собирать схему по частям, из подсистем. Если схема модели полностью готова, можно обвести с помощью мышки группу блоков рис. 7 и в меню **Edit** задать команду **Create Subsystem**, рис. 8.

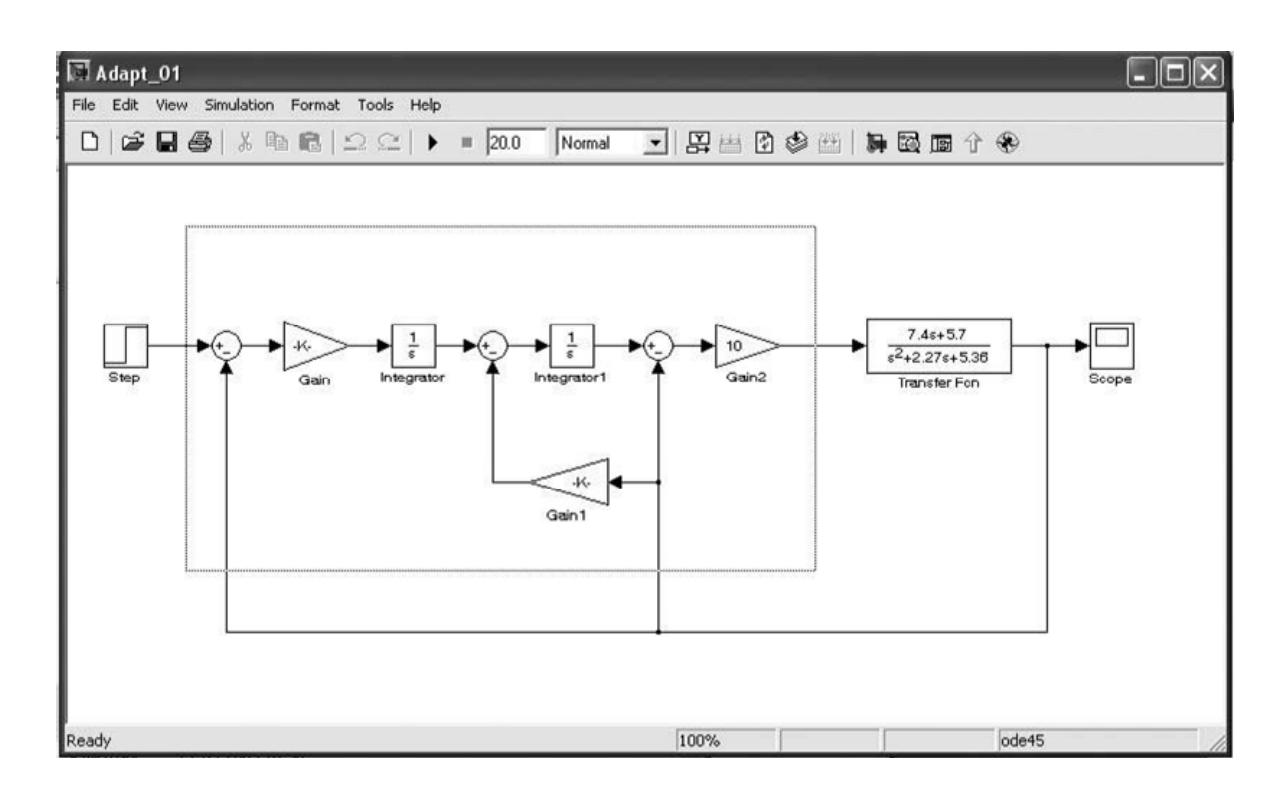

Рис. 7

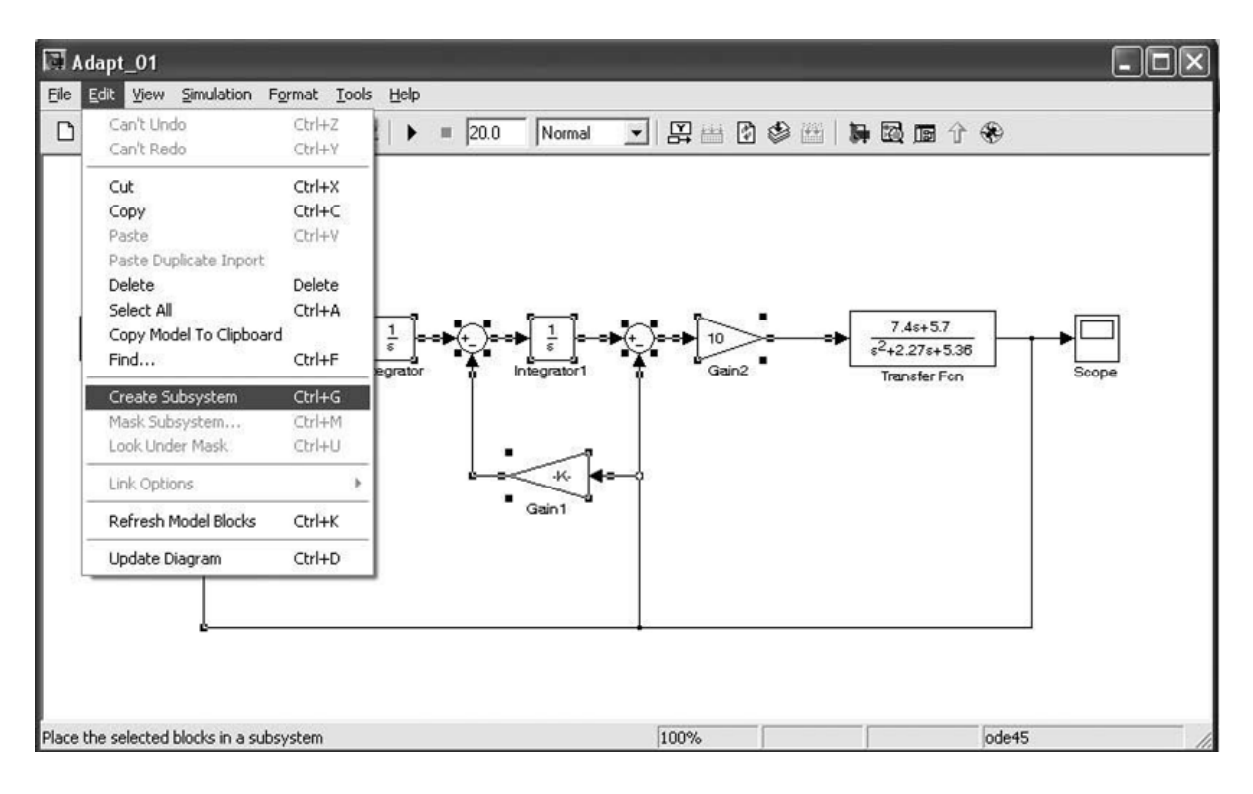

Рис. 8

В результате этого выделенная группа блоков объединяется в один блок (Subsystem), который хранится в том же файле и раскрывается при щелчке левой кнопкой мышки по блоку на схеме всей модели, рис. 9.

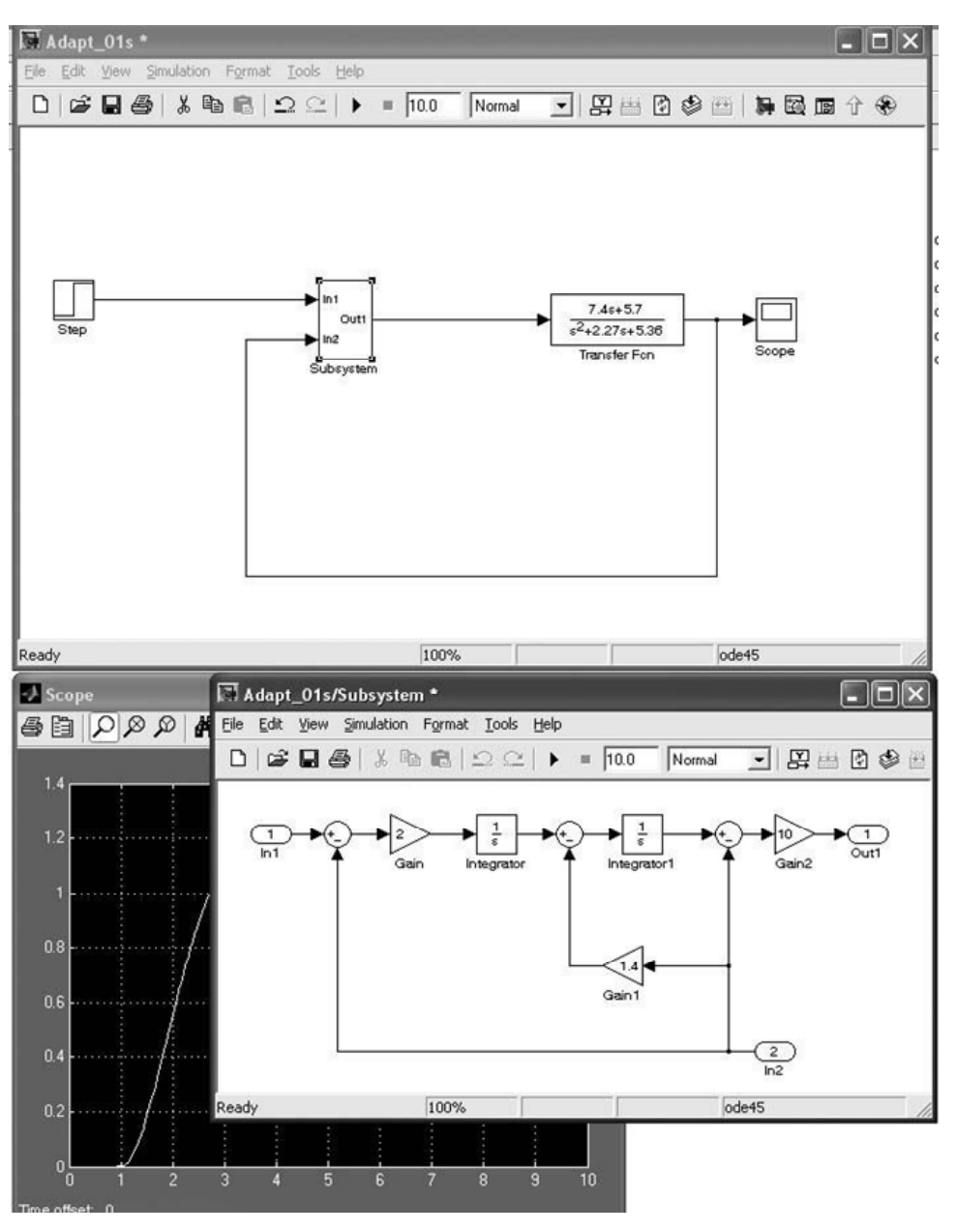

Рис. 9

Из группы блоков можно сразу набирать подсистему, для этого следует поместить на наборное поле необходимое количество блоков **In** и **Out**, рис. 10.

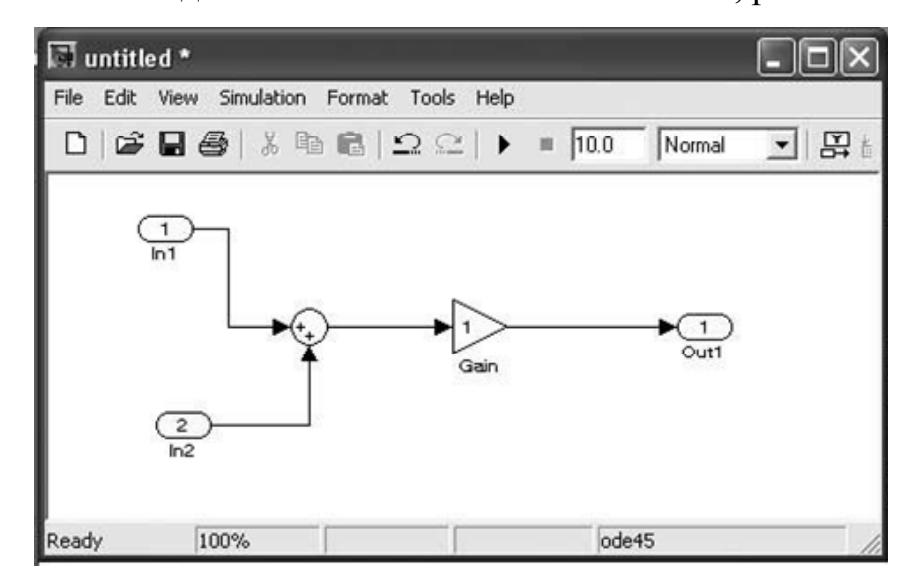

# **Передача данных из Simulink в рабочую среду MATLAB**

Результаты расчетов, выполняемые в **Simulink** не отображаются в рабочем пространстве MATLAB. Дл того, чтобы присвоить значения параметров, например, данные переходного процесса, какой-либо переменой MATLAB, необходимо ввести в схему блок **To Workspace**, в окне его параметров задать имя переменой и формат вывода – **Array,** рис. 11. Теперь, при выполнении моделирования, в рабочей среде MATLAB появится переменная с заданным именем, также появится переменная **tout**, с дискретами времени.

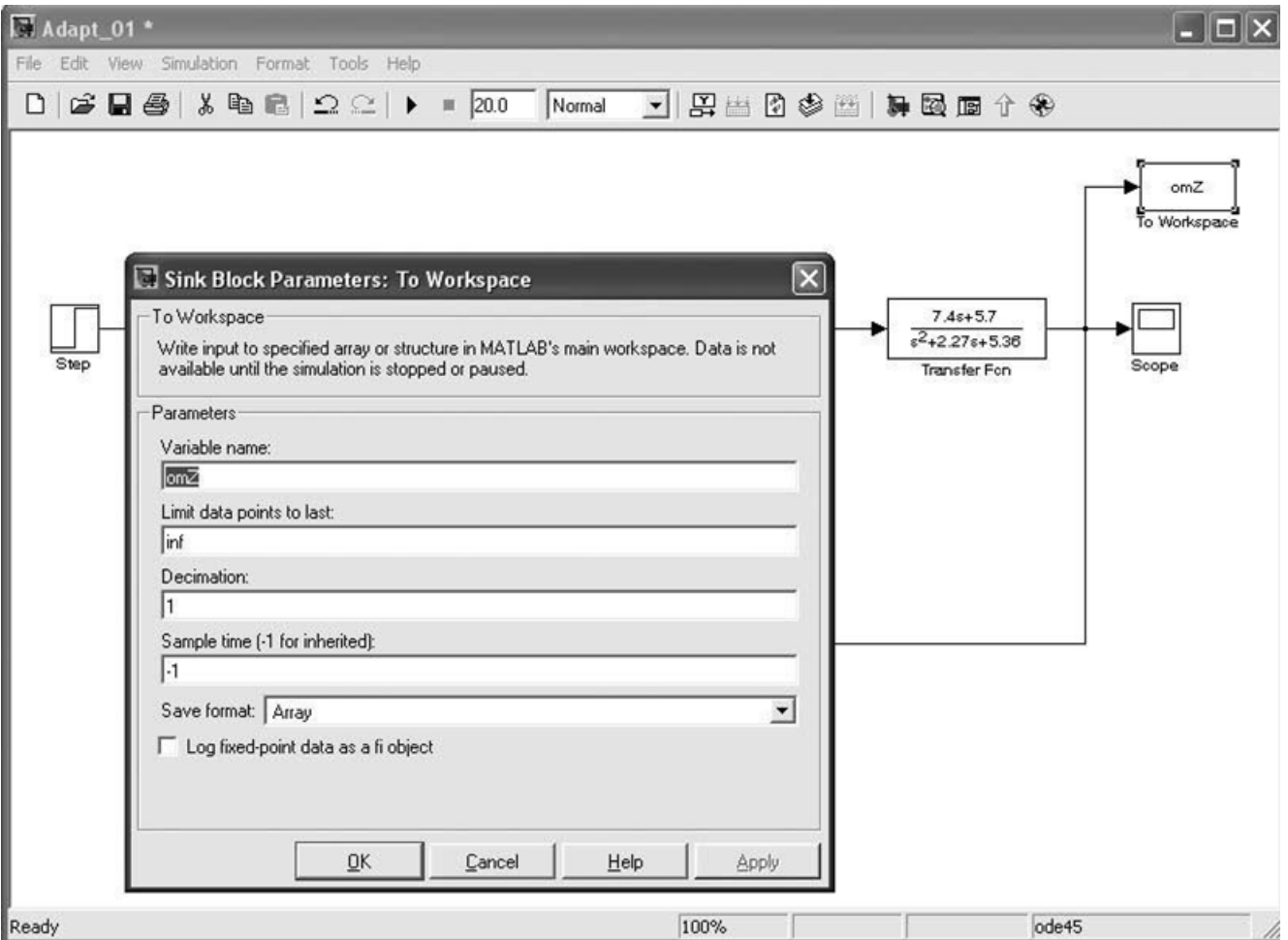

Рис. 11

**ПРАКТИЧЕСКОЕ ЗАНЯТИЕ № 2:** анализ линейных стационарных систем в MATLAB, обработка передаточных функций, создание и анализ моделей динамических объектов в Simulink.

# **ЗАДАНИЕ НА ЛАБОРАТОРНЫЙ ПРАКТИКУМ**

- 1. Изучить способы задания параметров линейных стационарных систем (LTI) в MATLAB. Задать параметры передаточных функций блоков из схемы гиростабилизатора (прибор из курсового проекта или передаточная функция из табл.3 (с. 15) с отрицательной обратной связью), сформировать передаточную функцию замкнутой и разомкнутой систем.
- 2. Выполнить анализ свойств гиростабилизатора: найти корни характеристического полинома передаточной функции **(roots)**, построить ЛАХ, корневой годограф, переходный процесс (использовать LTIviewer, вызов из командной строки, метод указания с. 16).
- 3. Выполнить анализ свойств гироскопического стабилизатора с использованием Simulink (использовать LTIviewer, вызов из Simulink). Параметры переходного процесса вывести в рабочую среду MATLAB.
- 4. Выполнить настройку и анализ свойств динамической системы ЛА-САУ с использованием Simulink. Сформировать подсистему из блоков эталонной модели в прямой цепи системы. Построить графики переходных процессов для заданных переменных системы.

Определить:

- время регулирования;

- перерегулирование.

Задача: выполнить настройку канала управления угловой скоростью тангажа самолета с адаптивным алгоритмом управления на основе эталонной модели в прямой цепи. Модель объекта управления – самолета, задана в виде передаточной функции

$$
W(p) = \frac{b_1 p + b_0}{p^2 + a_1 p + a_0} = \frac{\omega_z(p)}{\delta_e(p)}
$$
(1)

где *ω*z и *δ*в – приращения угловой скорости тангажа и угла отклонения руля высоты;

 $a0$ ,  $a1$ ,  $b0$ ,  $b1$  – коэффициенты, определяемые аэродинамическими свойствами самолета. Алгоритм управления построен не основе эталонной модели, динамические свойства которой определены дифференциальным уравнением второго порядка:

$$
\ddot{\omega}_z^* + g_1 \dot{\omega}_z^* + g_0 \omega_z^* = g_0 \omega_z^0 \tag{2}
$$

Числовые значения параметров  $g_0$  и  $g_1$  назначаются такими, чтобы динамические параметры системы самолет-САУ соответствовали заданным требованиям к качеству переходных процессов, протекающих при поступлении на вход заданного сигнала  $\omega z0 = const.$ 

Структурная схема системы САУ представлена на рис.12.

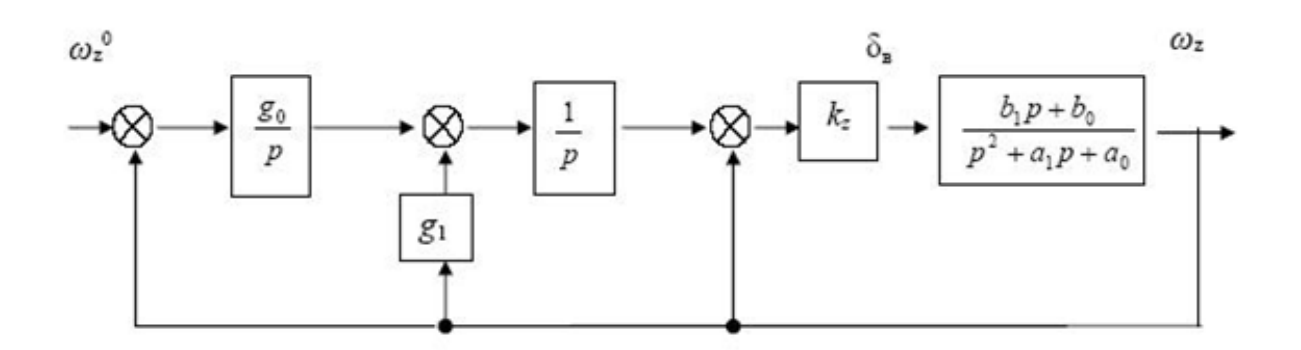

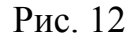

Параметры g0 и g1 эталонной модели рассчитываются по заданным значениям времени регулирования фег и коэффициента демпфирования  $\xi$ (постоянная времени  $T \approx t$ рег /3, собственная частота  $\omega = 1/T$ , время регулирования *t*рег выбирается большим, чем постоянная времени объекта регулирования, в данном случае *t*per =  $1.5 - 5$  c,  $\xi = 0.5 - 1$ ).

Величину коэффициента  $kz$ следует уточнить экспериментально. Теоретически, при  $kz \rightarrow \infty$ , переходный процесс в системе ЛА-САУ в точности соответствует заданным параметрам эталонной модели. Но большие значения коэффициентов невозможно реализовать средствами аналоговой техники, а в цифровом вычислителе усложняется алгоритм контроля. Приемлемое качество регулирования в системе данного вида достигается при  $kz = 1 - 10$ .

Модель системы для данного примера, сформированная в среде Matlab-Simulink, приведена на рис. 13.

Варианты задания

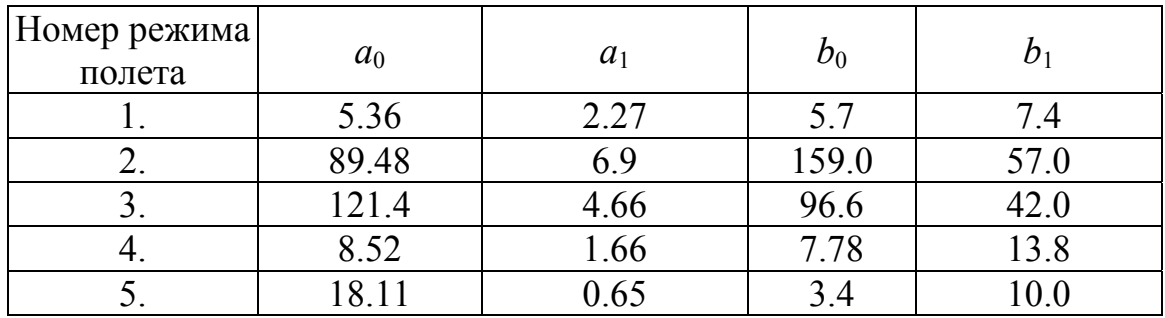

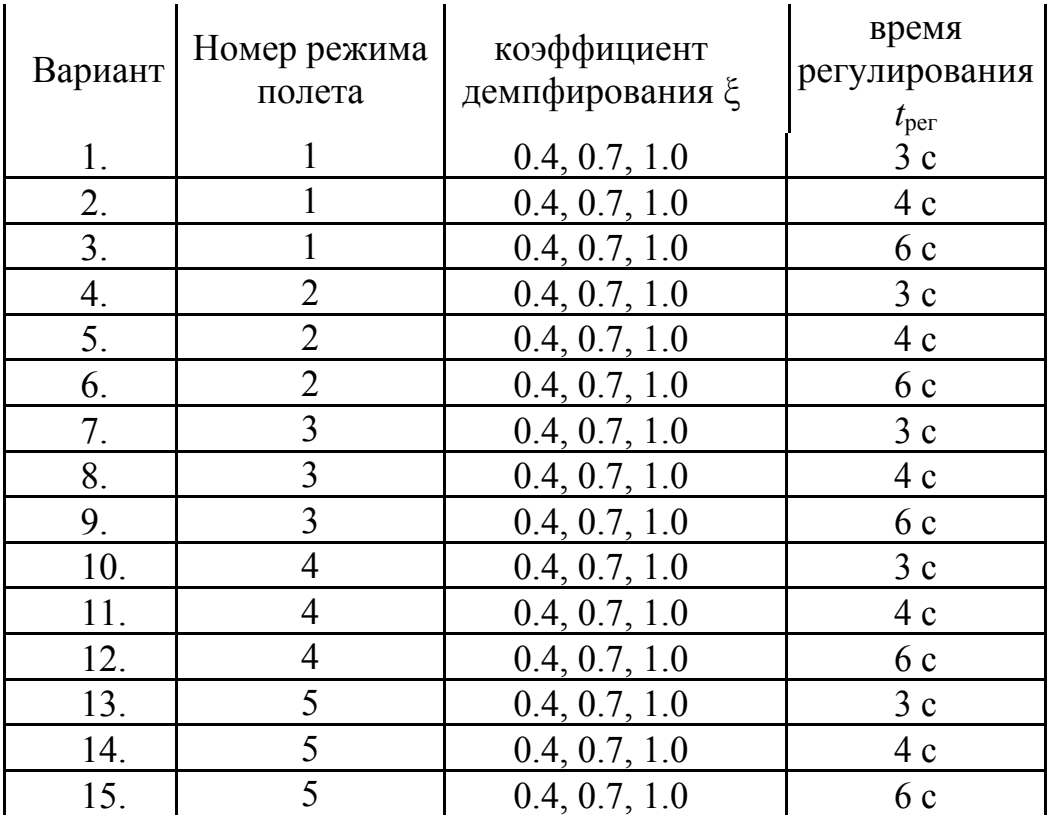

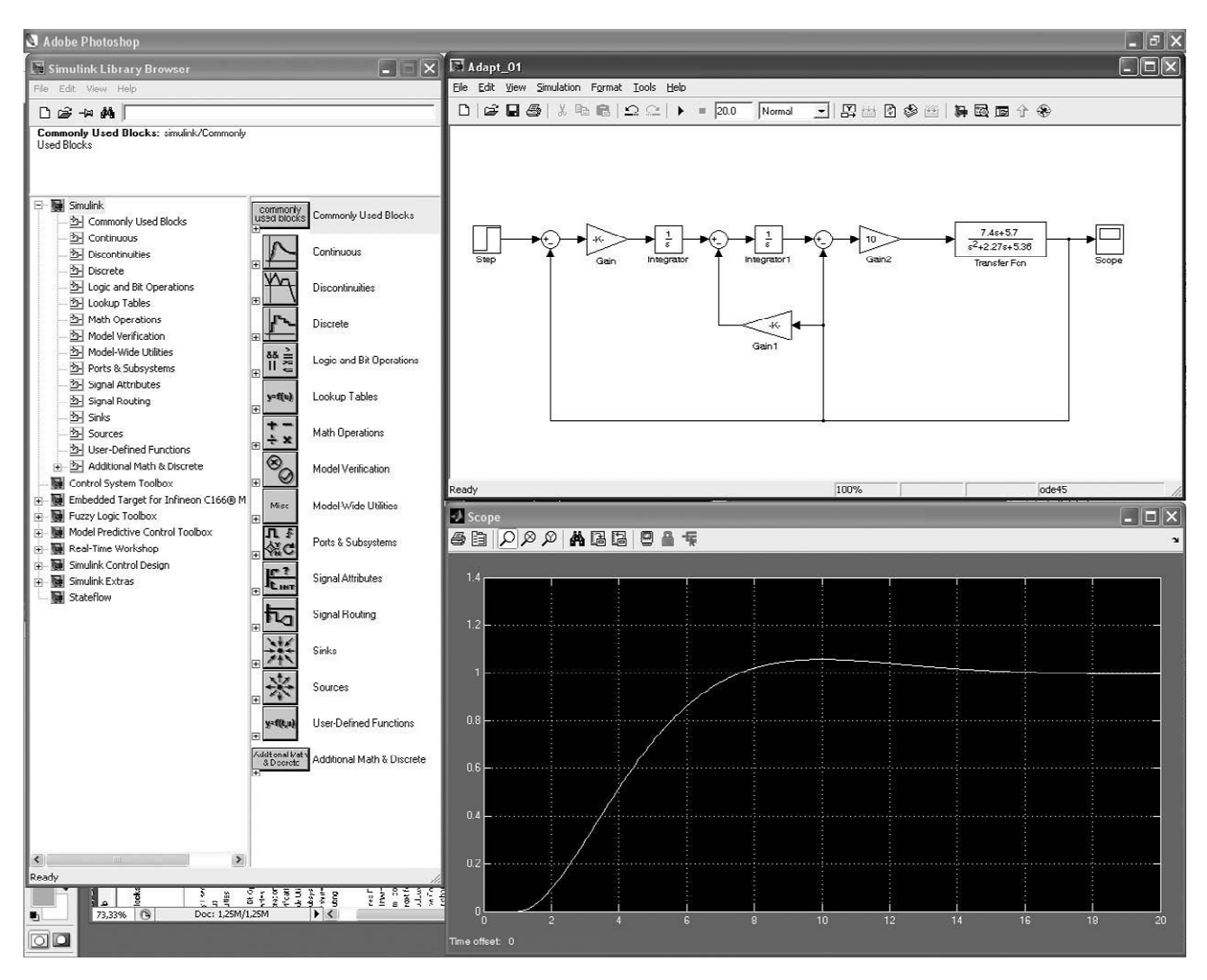

Рис. 13

# **Контрольные вопросы**

- 1. Интерфейс системы Matlab, меню, рабочая директория, командная строка
- 2. Интерфейс системы Matlab, настройка окон, просмотр рабочей области
- 3. Интерфейс системы Matlab, редактор (Editor)
- 4. Интерфейс Simulink, меню, библиотека блоков Simulink
- 5. Toolbox и Blockset, назначение, состав, использование, справка
- 6. Editor редактор, основные функции, трассировка программ
- 7. Переменные, операторы, функции имена, правила записи, порядок использования
- 8. Переменные в среде Matlab, имена, присвоение значений, комплексные числа, матрицы и векторы, системные переменные и константы
- 9. Ввод матриц и векторов, просмотр переменных, выбор элемента матрицы, выбор строки или столбца матриц
- 10.Интерактивный режим работы в Matlab, командная строка, ввод и вывод данных, построение графика
- 11.Просмотр рабочего пространства, переменных, массивов
- 12.Справочная система Matlab, команды help и doc
- 13.LTI модели, характеристическое уравнение, корни полинома
- 14.Программирование в Matlab, командное окно, программы, функции (правила оформления)
- 15.LTI модели, виды, задание параметров модели
- 16.LTI модели, преобразования
- 17.LTI модели, анализ свойств, (в Matlab и Simulink), преобразования
- 18.LTI модели, передаточная функция, задание параметров, анализ свойств (в Matlab и Simulink), преобразования
- 19.LTI-Viewer, анализ свойств модели (в Matlab и Simulink)
- 20.Формирование модели в Simulink: библиотека блоков, блоки и их параметры, входы и выходы, Subsystem, параметры моделирования динамических систем
- 21.Порядок подготовки системы дифференциальных уравнений для моделирования в Simulink
- 22.Анализ свойств динамических систем в Matlab и Simulink